# **Geoseeker**

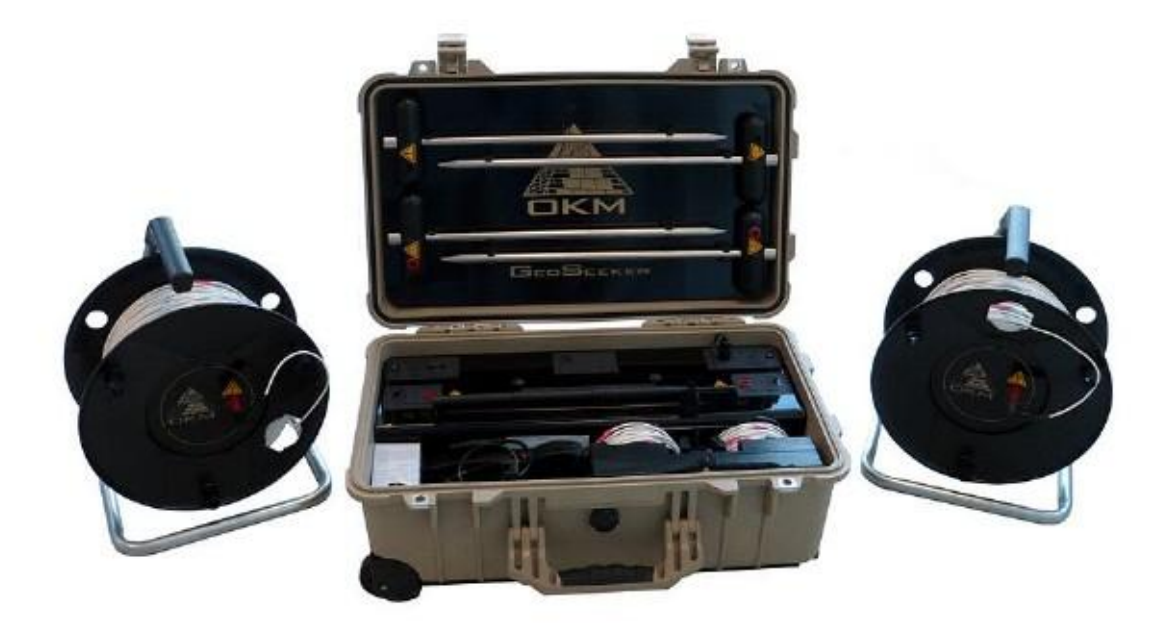

**Manual del usuario**

Cualquier información contenida en este manual de instrucciones pueden cambiar sin previo aviso.

OKM no hace ninguna garantía para este documento. Esto también se aplica sin limitación a las garantías implícitas de comerciabilidad o idoneidad para un propósito específico. OKM no asume ninguna responsabilidad por los errores en este manual o por cualquier daño o pérdida incidental o consecuente asociado con la entrega, la explotación o el uso de este material.

Esta documentación está disponible "tal como se presenta" y sin ningún tipo de garantía. En ningún caso OKM toma la responsabilidad por la pérdida de beneficios, el uso o la pérdida de datos, interrupción de actividades comerciales o de todo tipo de otros indirectamente daños y perjuicios, que se desarrolló a causa de errores en esta documentación. Este manual de instrucciones y todas las demás almacenado medios de comunicación, que se entregan con este paquete sólo se deben usar para este producto. Copias del programa sólo se les permite para fines de seguridad- y de seguridad. La reventa de estos programas, en forma original o modificada, está absolutamente prohibido.

Este manual no puede ser copiado, duplicado o traducido a otro idioma, ni en parte ni totalmente, a lo largo las cuestiones de derechos de autor sin el consentimiento previo por escrito de OKM.

Copyright © 2002 - 2014 OKM GmbH. Reservados todos los derechos.

# Tabla de contenido

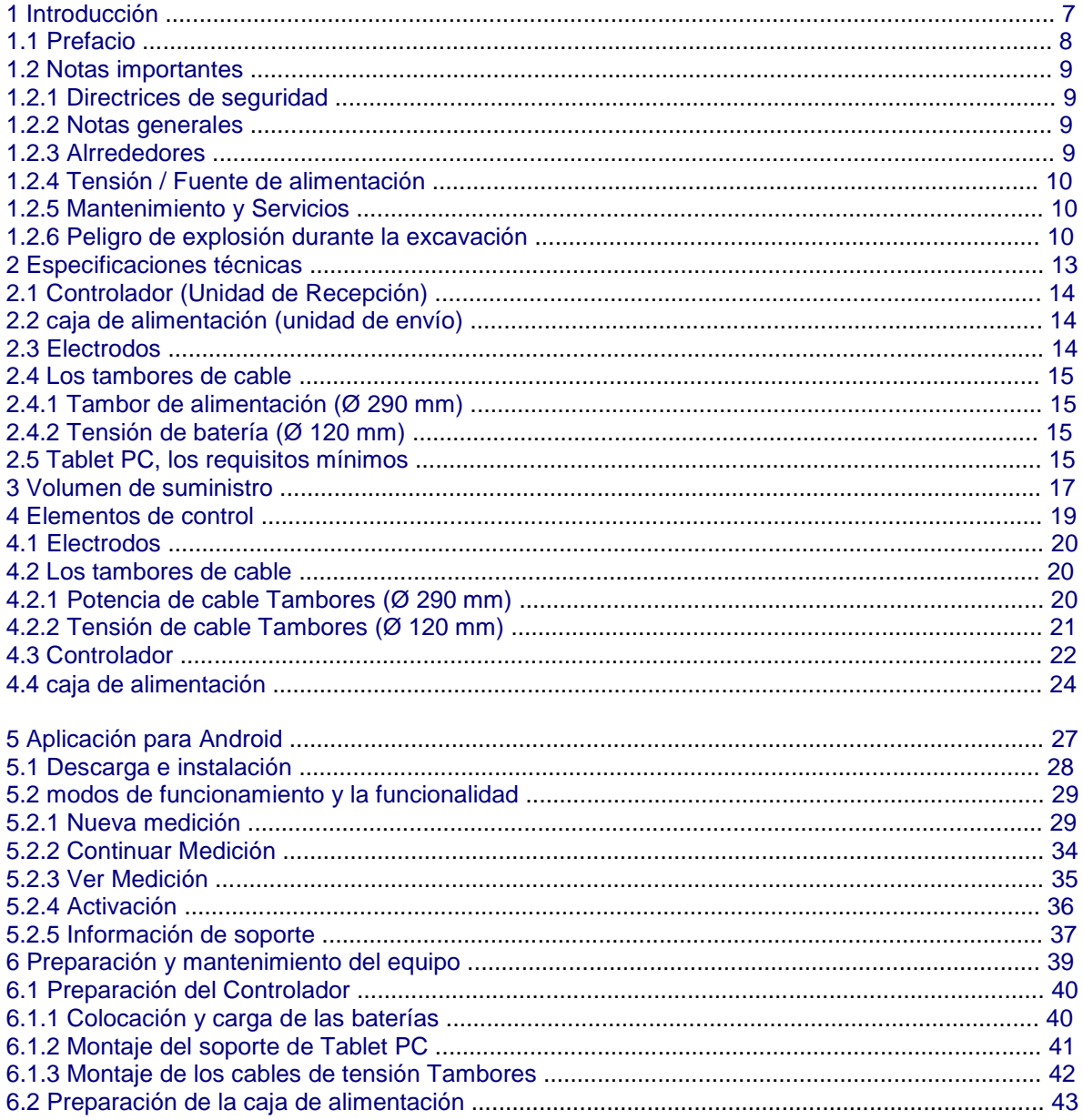

### $\overline{\mathbf{4}}$

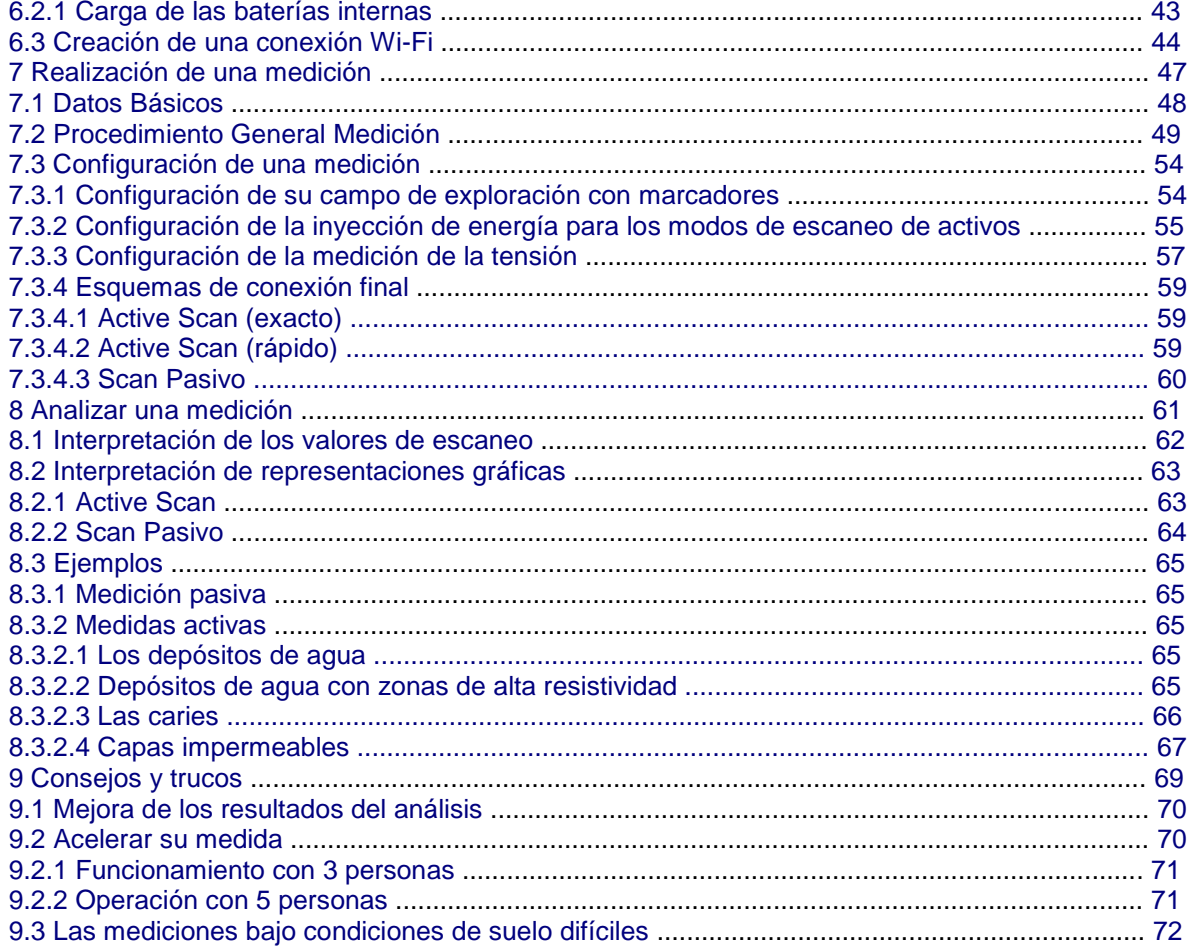

# Tabla de cifras

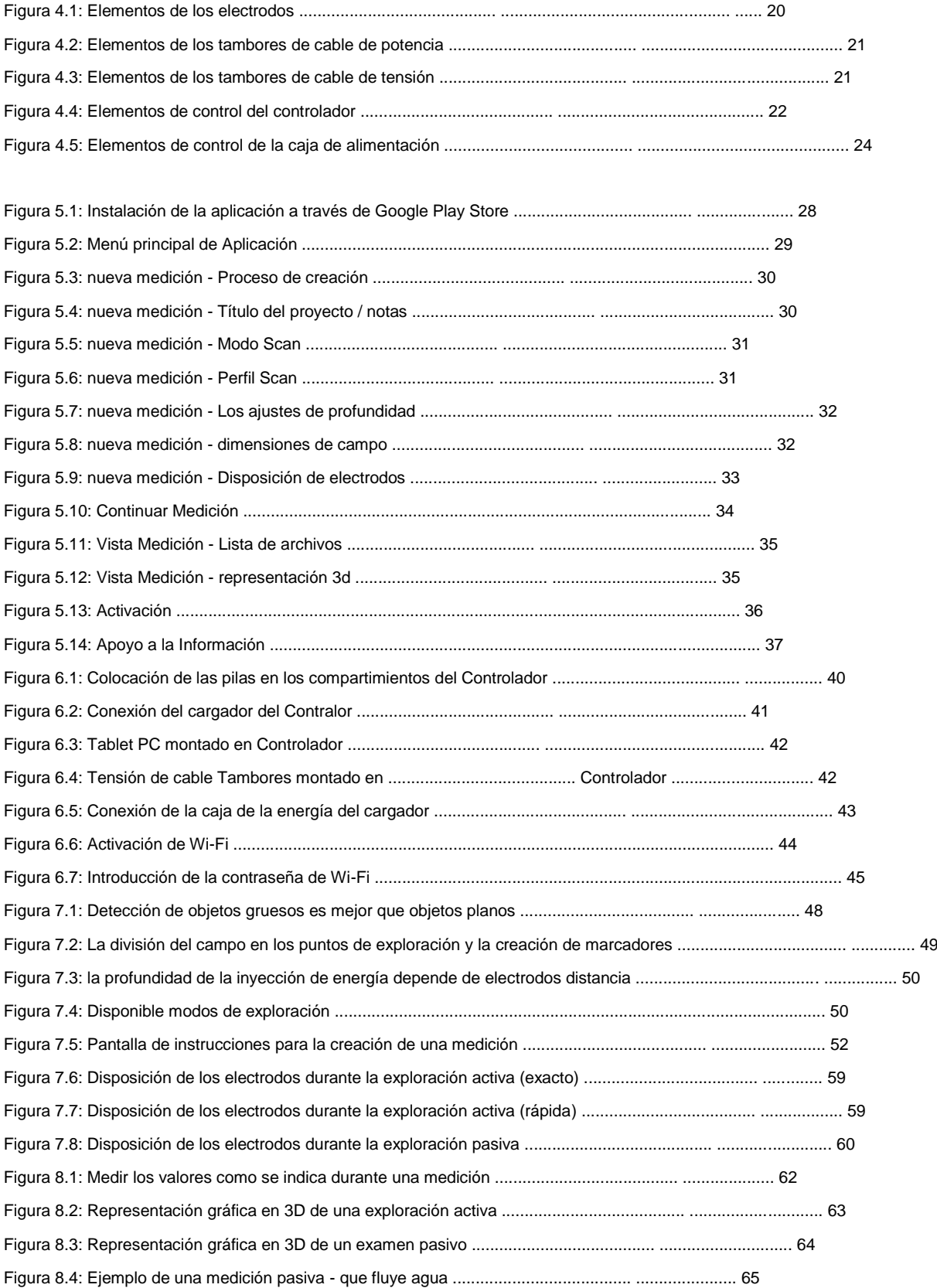

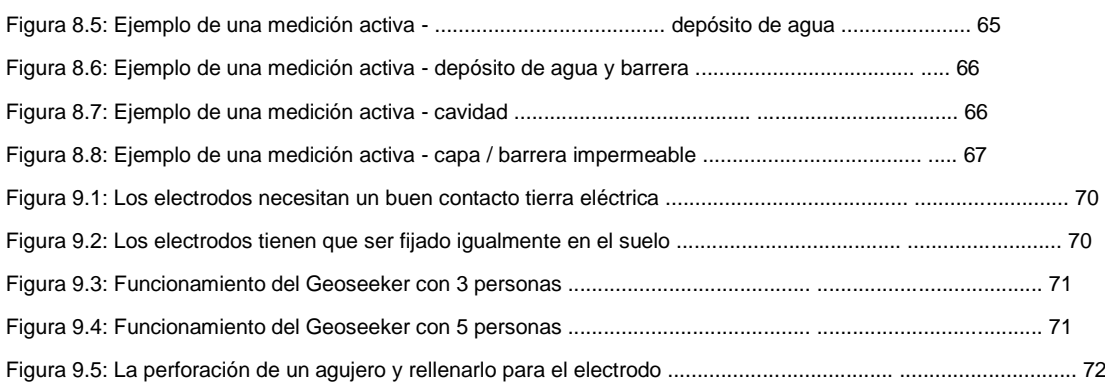

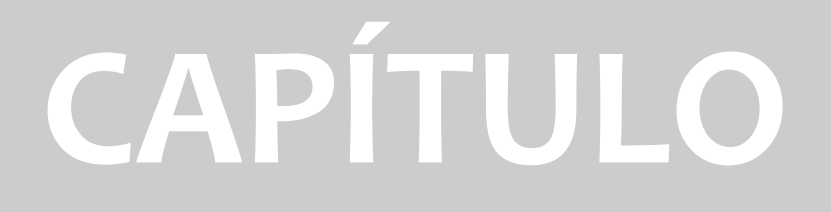

# **Introducción**

### 1.1 Prefacio

#### Estimado cliente,

en primer lugar nos gustaría darle las gracias en la elección de un producto fabricado por OKM. El producto del presente se basa en un método de medición geoelectrico utilizando la técnica de Schlumberger para medir la resistividad de diferentes capas de suelo.

Con nuestro equipo de especialistas te garantizamos que nuestros productos están bajo control recurrente. Nuestros especialistas están implementando constantemente nuevos desarrollos en términos de nuevas mejoras de calidad para usted. De Por supuesto con la venta de nuestros productos no podemos garantizar que va a hacer un hallazgo durante su investigación. La el reconocimiento de las estructuras ocultas depende de un gran número de factores - como usted ya está enterado de. Determinación de factores como la constante dieléctrica del suelo, el grado de mineralización y la conductividad de diferentes suelos. Especialmente en suelos muy húmedos como la arcilla y la arena con alta conductividad o atenuación de la tierra. En ciertas condiciones de registro de los resultados medidos se puede falsificar fuertemente.

Para obtener más información con respecto a este equipo, donde se ha utilizado y operado, por favor visite nuestra web sitio. Nuestro equipo constantemente se está probando y cuando las mejoras o actualizaciones están disponibles, nos enumerará ellos también en nuestro sitio web.

Es necesario para nuestra empresa para proteger nuestros desarrollos y toda la información aprendida durante los "Investigación y Desarrollo" fases en la creación de nuestra tecnología. Nos esforzamos para permanecer dentro de la propuesta marco de la legislación, las patentes y registro de marcas.

Por favor, tómese el tiempo para leer este manual del usuario y familiarizarse con el funcionamiento, funcionalidad y cómo utilizar el Geoseeker. También ofrecemos formación para su equipo en nuestra fábrica. Nos esforzamos por mantener una red de distribuidores en todo el mundo para la asistencia y el apoyo. Por favor, visite nuestro sitio web para obtener más información.

## 1.2 Notas importantes

Antes de utilizar el Geoseeker y sus accesorios, por favor, lea cuidadosamente este manual de instrucciones. Estas instrucciones proporcionan información sobre cómo utilizar correctamente este detector geoeléctrica y espectáculos fuentes potenciales donde se deben tomar precauciones.

#### 1.2.1 Directrices de seguridad

El Geoseeker tiene una salida máxima de 390 V y 0,5 A, incluso si no está presente en todo momento. Pero bajo algunas circunstancias la salida máxima puede estar presente en los electrodos de la Geoseeker. Para ello hay que tener especial cuidado al manipular los electrodos:

- No toque ninguno de los electrodos en la medición está en curso.
- Antes de cambiar cualquiera de los electrodos desenchufe el cable de conexión para aislar los electrodos de fuente de alimentación activa.
- No inicie ninguna medición, siempre y cuando alguien está manejando los electrodos.
- Instruya a todos sus ayudantes y asistentes en relación con estas directrices de seguridad para evitar lesiones innecesarias.

#### 1.2.2 Notas generales

Al ser un dispositivo electrónico, el Geoseeker tiene que ser tratado con precaución y cuidado como con cualquier electrónica dispositivo. Cualquier incumplimiento de las precauciones de seguridad dadas o cualquier uso para fines distintos a los que se está diseñado para puede resultar en daño o destrucción de la unidad de procesamiento y / o sus accesorios o componentes conectados.

El dispositivo se ha incorporado un módulo que va a destruir la unidad si se abre indebidamente contra la manipulación. No hay piezas que el usuario final en el interior de la unidad.

#### 1.2.3 Alrededores

Al mover la unidad de un lugar frío a un lugar más cálido, cuidado con la condensación. No operar de inmediato la unidad hasta que cualquier posible condensación se haya evaporado. La unidad no es tiempo la prueba y el agua, la humedad o la condensación pueden destruir la unidad.

Evite fuertes campos magnéticos, que pueden ocurrir en lugares donde hay grandes motores eléctricos o altavoces no blindados. Trate de evitar el uso de este equipo si alguien más está usando este tipo de equipo de cerca.

Evite el uso de este equipo en torno a las instalaciones y aeropuertos militares activos o donde puede haber otra dispositivos que pueden obstaculizar las señales recibidas. Los radares de los aviones, los barcos y la presentación de informes del tiempo puede reducir las capacidades de unidades.

> OKM GmbH www.okmmetaldetectors.com

#### 1.2.4 Tensión / Fuente de alimentación

La fuente de alimentación no debe estar fuera del intervalo indicado de valores. Use únicamente cargadores aprobados, pilas y baterías recargables que se incluyen en el volumen de suministro. Sólo utilice el tipo recomendado de baterías o pilas recargables como se indica en este manual del usuario.

#### 1.2.5 Mantenimiento y Servicios

En esta sección usted aprenderá cómo mantener su instrumento de medición con la totalidad de su incluida accesorios. Esto lo mantendrá en buen estado un largo tiempo y usted será capaz de obtener una buena medición resultados.

La siguiente lista lo que usted absolutamente debe evitar:

- la penetración de agua
- fuertes depósitos de suciedad y polvo
- impactos duros
- fuertes campos magnéticos
- los campos de microondas fuertes
- efecto de calor de alta y de larga duración

Para limpiar su dispositivo por favor, utilice un paño suave y seco. Para evitar cualquier daño siempre se debe transportar el dispositivo y los accesorios en los casos en libros apropiados.

Antes de usar su Geoseeker por favor asegúrese de que todas las baterías y acumuladores están completamente cargadas. También deje que las baterías se descarguen completamente antes de volver a cargarla, sin importar si usted está trabajando con la batería externa o con acumuladores internos. De este modo sus baterías tendrá una larga y duradera vida.

#### 1.2.6 Peligro de explosión durante la excavación

Por desgracia, las dos últimas guerras mundiales también hicieron la tierra en muchos lugares del mundo una potencialmente montón de chatarra explosiva. Una gran cantidad de esas reliquias mortales todavía están enterrados en el suelo. No empezar a cavar y piratería para un objeto violentamente cuando recibe una señal de un trozo de metal de su dispositivo. En primer lugar, de hecho, podría causar un daño irreparable a un hallazgo verdaderamente raro, y en segundo lugar, existe la posibilidad de que la objeto reacciona de una manera insultado y contraataca.

Tenga en cuenta el color de la tierra cerca de la superficie. Un color rojo o rojizo de la tierra es un indicador de trazas de óxido. En cuanto a los hallazgos sí mismos, que sin duda debe prestar atención a su forma. Objetos curvos o redondos deben ser una señal de alarma, sobre todo si los botones, anillos o pequeñas clavijas pueden ser identificado o fieltro. Lo mismo se aplica a las municiones reconocibles o balas y proyectiles. Deja esas cosas solo y donde está, no toque nada y, lo más importante, no tome cualquiera de esos artículos para el hogar

Con usted. Las máquinas de matar de guerra hicieron uso de muchos inventos diabólicos como fusibles balancines, ácido fusibles y fusibles de bolas. Estos componentes han sido oxidándose en el curso del tiempo, y la menor movimiento puede causar que las partes de que se rompan y se activan. Incluso los objetos aparentemente inofensivos, como cartuchos o municiones grandes son cualquier cosa menos eso. Explosivos pueden haberse convertido cristalino con el tiempo, es decir, los cristales de azúcar-como dentro de ellos se han formado, que todavía son peligrosos y deben ser consideradas como un asesino potencial.

Mover un objeto de este tipo puede causar esos cristales para producir la fricción, dando lugar a una explosión. Si vienes a través de este tipo de reliquias, marcar el lugar y no deje de informar del hallazgo a la policía oa la autoridad apropiada. Estos objetos siempre representan un peligro para la vida de los excursionistas, caminantes, agricultores, niños y animales.

# **CAPÍTULO**

# **Especificaciones técnicas**

Las siguientes indicaciones técnicas son valores. Durante el funcionamiento son bastante pequeñas variaciones posible. Los cambios técnicos y de construcción también son posibles.

# 2.1 Controlador (Unidad de Recepción)

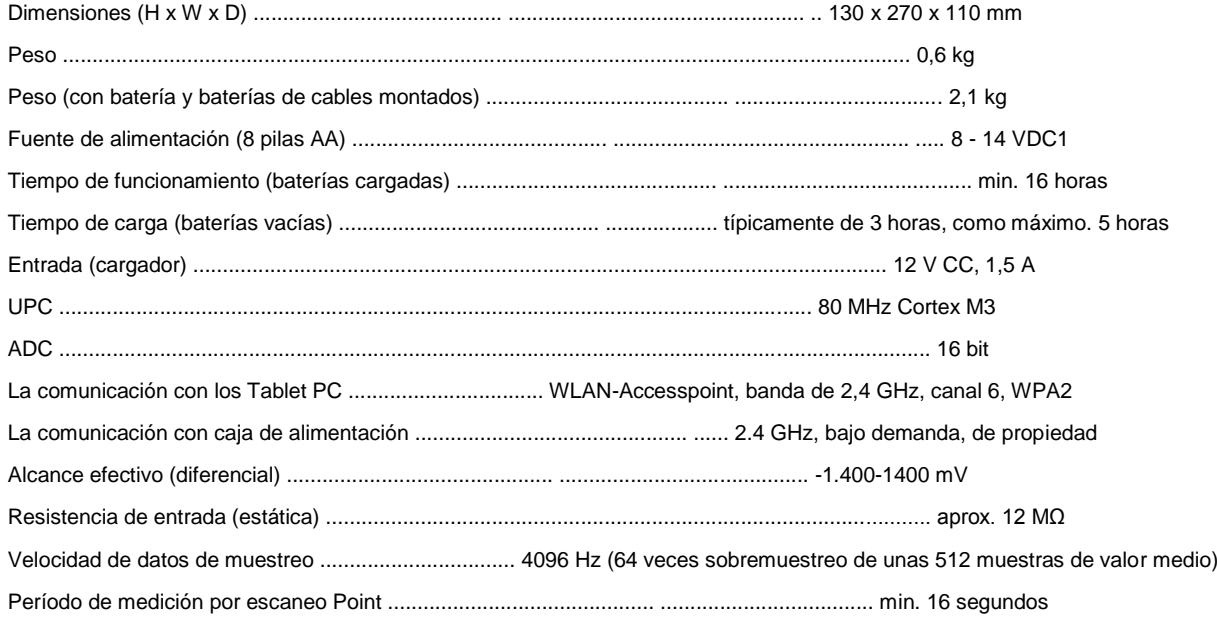

# 2.2 caja de alimentación (unidad de

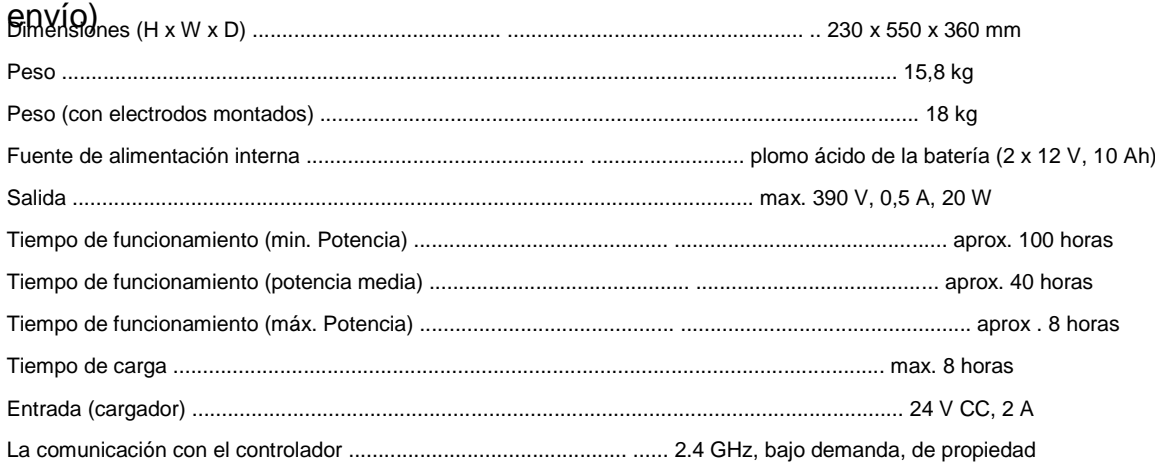

# 2.3 Electrodos

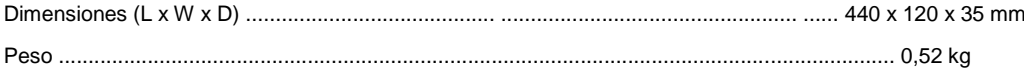

1 Equivale 8 pilas AA; Utilice únicamente baterías NiMH recargables impulsar o células primarias con una capacidad mínima de 2000 mAh; No utilice otro tipo de pilas con el cargador suministrado (peligro de explosión);

# 2.4 Los tambores de cable

# 2.4.1 Tambor de alimentación (Ø 290 mm)

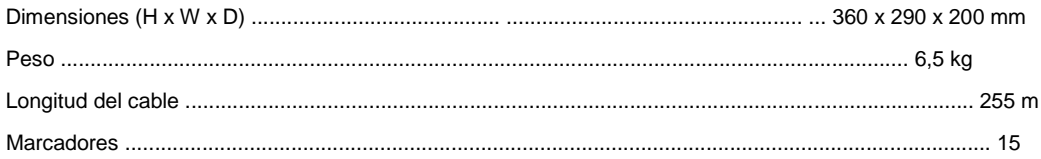

# 2.4.2 Tensión de batería (Ø 120 mm)

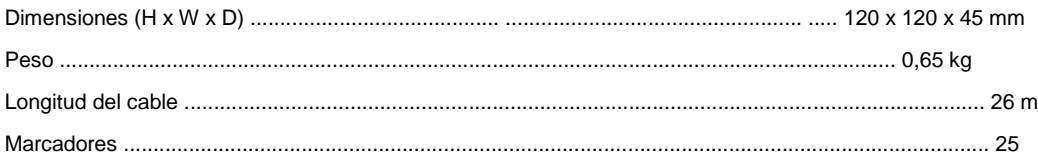

# 2.5 Tablet PC, los requisitos mínimos

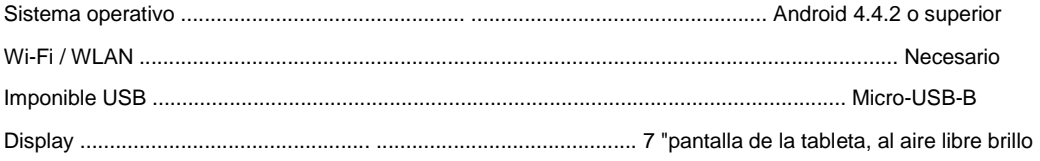

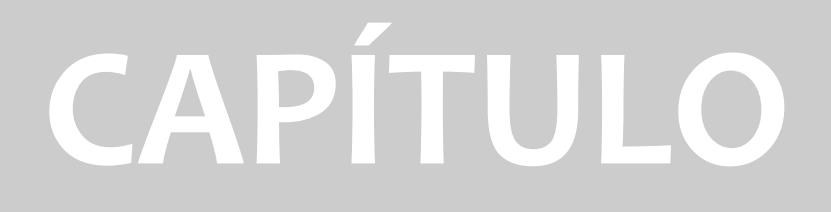

# **Volumen de suministro**

En la siguiente sección se puede encontrar todo el equipo estándar y partes opcionales de la Geoseeker.

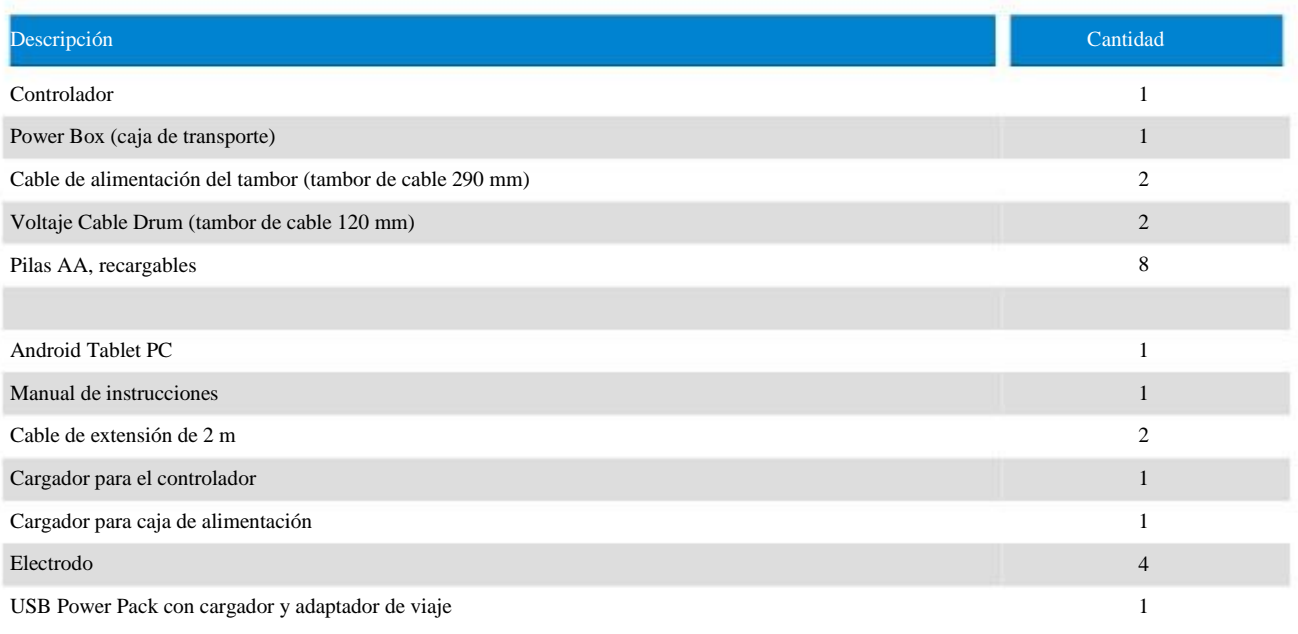

Tabla 1: Volumen de suministro

# **CAPÍTULO**

# **Elementos de control**

En esta sección vas a aprender más sobre el uso fundamental de todos los elementos de control para esta medición instrumento. Todas las conexiones, entradas y salidas se explican en detalle.

## 4.1 Electrodos

Hay 4 electrodos en total, 2 electrodos con un zócalo rojo (Alimentación electrodos) y 2 electrodos con una toma de negro (Voltaje Electrodos).

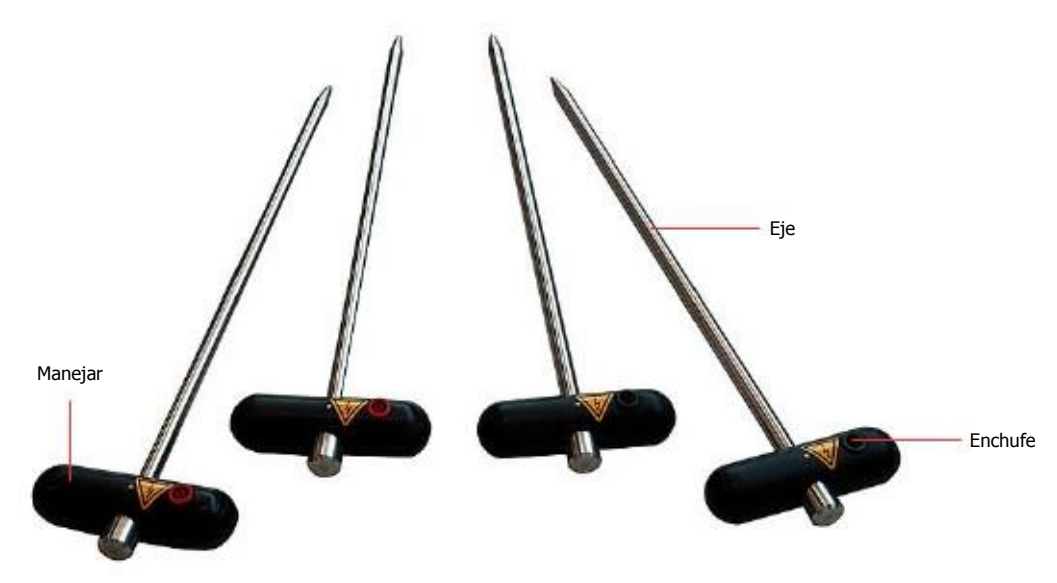

Figura 4.1: Elementos de los electrodos

Mango / Eje: Utilice la palanca para empujar el eje del electrodo en el metro lo más profundo posible. Usted puede usar un martillo para hacerlo. El eje está hecho de acero inoxidable para ser robusto contra la humedad y las condiciones del suelo extraño.

Socket: La toma se utiliza para conectar los cables, mientras que la toma roja se utiliza para la inyección de potencia y la toma de negro se utiliza para medir la tensión.

# 4.2 Los tambores de

Gable mbores de cable en su conjunto, 2 unos grandes y 2 pequeñas. Los grandes tambores de cable - se refiere como "Power Cable tambores" - se utilizan para conectar los electrodos de encendido (electrodos con toma roja) con la Caja de alimentación, mientras que los más pequeños - que se refiere como "Tensión de cable Tambores" - se utiliza para conectar el Electrodos (electrodos de voltaje con casquillo negro) con el controlador.

## 4.2.1 Potencia de cable Tambores (Ø 290 mm)

Los dos tambores más grandes de cable - también llamados "Power Cable tambores" - son el enlace entre la caja y el Poder Los electrodos de encendido.

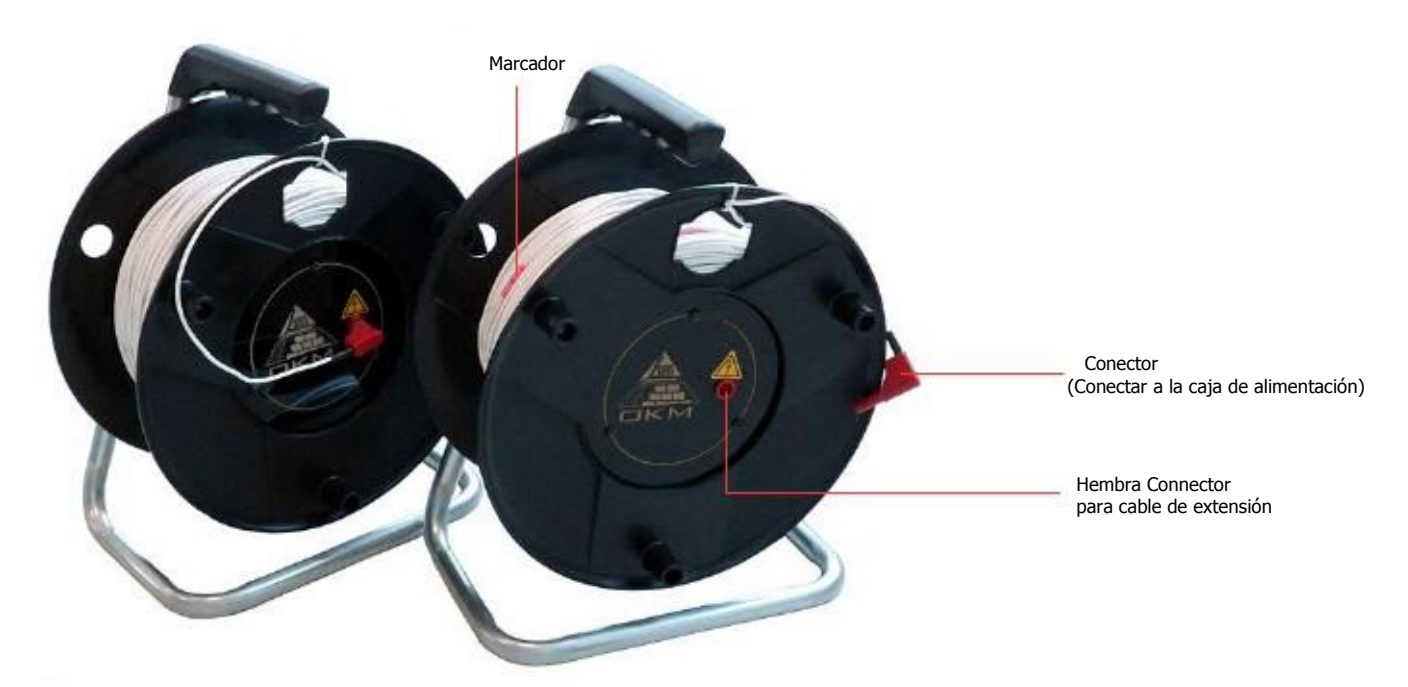

Figura 4.2: Elementos de los tambores de cable de alimentación

Conector Toma para cable de extensión: Esta toma se utiliza para conectar el cable de extensión y vincularlo al electrodo de alimentación.

Enchufe conector: Coloque el conector de enchufe en la toma izquierda oa la derecha de la caja de alimentación.

Marcador: El cable de cada tambor está marcada con 15 marcadores en total. Este marcadores se numeran de 1 a 15 y le ayudará a colocar los electrodos en la posición correcta durante la medición.

## 4.2.2 Tensión de cable Tambores (Ø 120 mm)

Los dos tambores pequeños de cable - también llamados "de tensión de cable Tambores" - son el enlace entre el controlador y los electrodos de tensión.

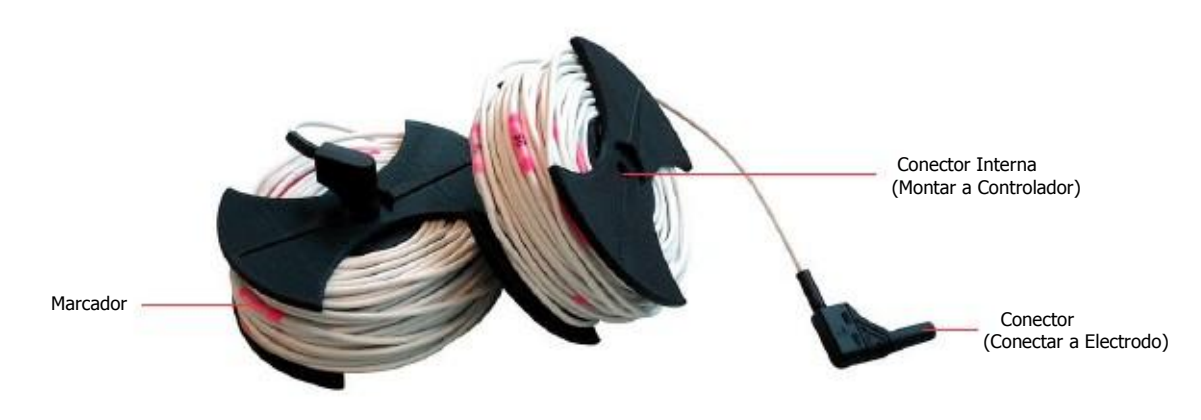

Figura 4.3: Elementos de los tambores de cable de tensión

 OKM GmbH www.okmmetaldetectors.com Conector interno: Al montar los pequeños tambores de cable al controlador de los conectores internos están estableciendo contacto eléctrico con los conectores eléctricos del controlador. Por favor, asegúrese de que estos conectores son muy limpias al colocar los tambores de cable.

Enchufe conector: El enchufe debe ser conectado a la tensión del electrodo.

Marcador: El cable de cada tambor está marcada con 25 marcadores en total. Este marcadores se numeran de 1 a 25 y le ayudará a colocar los electrodos en la posición correcta durante la medición.

# 4.3 Controlador

El controlador se encarga de medir el voltaje entre los electrodos de medida. Figura 4.4 muestra todos los elementos de control del controlador.

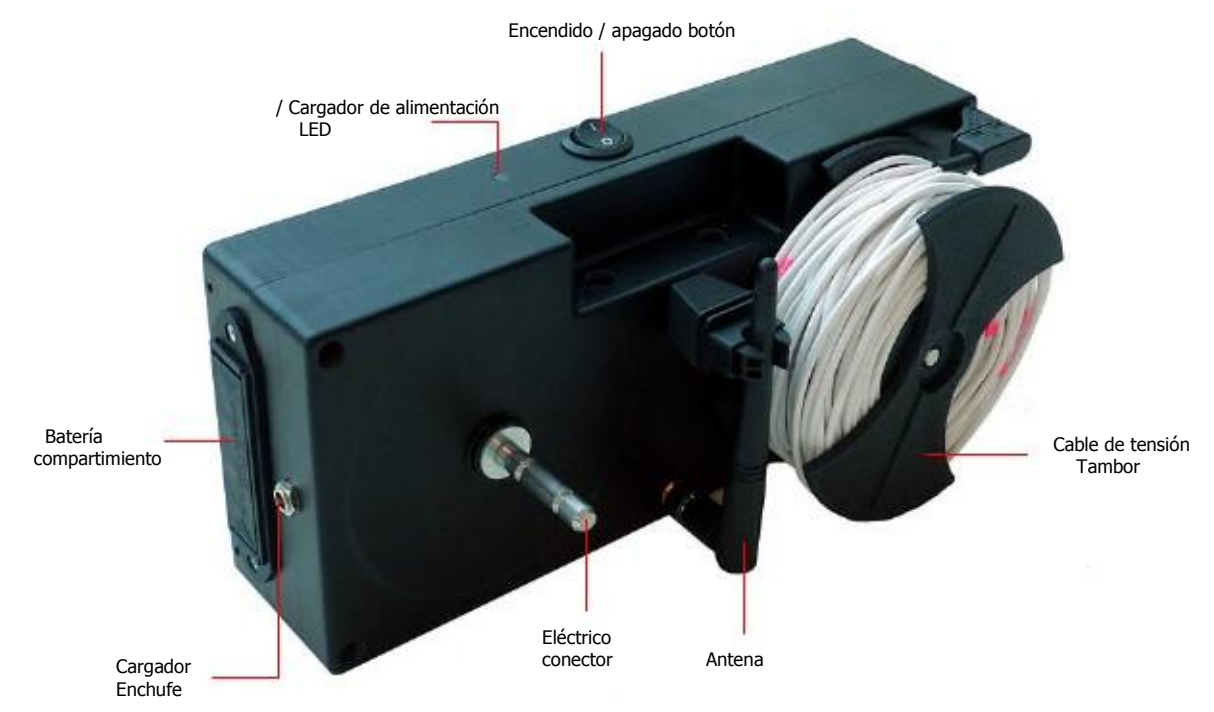

Figura 4.4: Elementos de control del controlador

Botón de encendido / apagado: Utilice el botón de encendido / apagado para la alimentación del controlador de encendido y apagado. En caso de cualquier situación crítica puede desconectar su dispositivo en cualquier momento. La funcionalidad del dispositivo no será afectado.

/ Cargador de alimentación LED: Después de encender el controlador de la / LED cargador de la energía en primer lugar brillar en un azul de color hasta que el dispositivo está listo para funcionar. Entonces brillará con un color que indica la carga actual estado de las baterías internas. El color verde indica una carga de más de 40%, una carga de color amarillo más al 20% y nada rojo a continuación. Usted debe recargar las baterías más tardar, cuando el / cargador de alimentación LED es de color rojo para asegurarse de que usted tiene el poder suficiente para su próxima medición.

Socket Cargador: Utilice el cargador de enchufe para conectar el cargador de batería de 12 V. Antes de utilizar el cargador de garantizar que sólo las baterías recargables se colocan en los compartimentos de la batería. Dependiente

> OKM GmbH www.okmmetaldetectors.com

#### Elementos de control 23

sobre el estado de carga actual de las baterías el proceso de carga puede tardar hasta 5 horas. Alternativamente, usted puede simplemente reemplazar las baterías por otras nuevas.

Los compartimentos de la batería: Hay dos compartimentos de la batería para un total de 8 baterías AA. Por favor, preste atención a colocar las pilas en el orden correcto, como se indica en el compartimento.

Antena: La antena se utiliza para establecer y mantener una buena conexión de datos inalámbrica entre Controlador y caja de alimentación. Usted debe levantaré para una mejor calidad de la conexión.

Conector eléctrico / Cable Pequeña tambor: Hay dos tambores de cable pequeñas que se pueden montar a los conectores eléctricos del controlador. Estos cables de tensión se utilizan bidones para conectar el Controlador con los dos electrodos de voltaje (electrodos con toma roja).

## 4.5 caja de alimentación

La caja de alimentación se utiliza para inyectar la energía eléctrica en el metro, que podría ser medido por el Controller después. La Figura 4.6 muestra todos los elementos de control de la caja de alimentación.

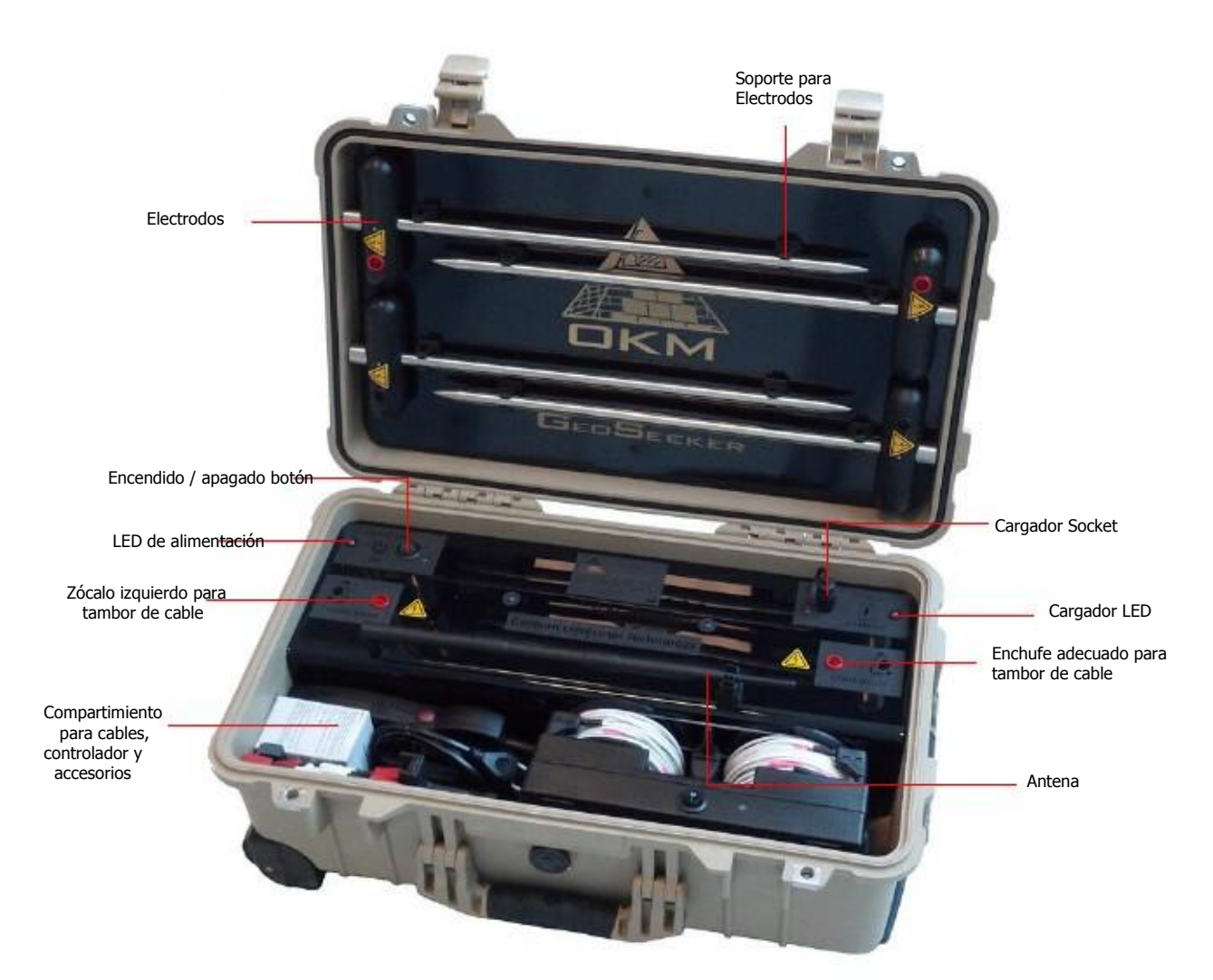

Figura 4.6: Elementos de control de la caja de alimentación

Botón de encendido / apagado: Utilice el botón de encendido / apagado para alimentar su caja de encendido y apagado. En caso de cualquier situación crítica puede desconectar su dispositivo en cualquier momento. La funcionalidad del dispositivo no será afectado.

LED de encendido: Después de encender la caja de alimentación, el LED Power primera brillar en un color azul hasta que el dispositivo está listo para funcionar. Entonces brillará con un color que indica el estado de carga actual de la baterías internas. El color verde indica una carga de más de 40%, una carga de color amarillo de más de 20% y nada rojo a continuación. Usted debe recargar las baterías internas más tardar, cuando el LED de encendido es de color rojo para hacer Asegúrese de que tiene suficiente energía para su próxima medición.

Socket Cargador: Utilice el cargador de enchufe para conectar el cargador de 24 V. Dependiendo de la corriente cargar el estado de las baterías internas del proceso de carga puede durar hasta 8 horas.

Cargador LED: El LED del cargador representa el estado de carga actual de sus baterías internas. Como siempre que el LED del cargador está brillando rojo el proceso de carga está en curso. Tan pronto como el LED vuelve verde sus baterías internas están completamente cargadas.

Tomas para Tambor de cable: Utilice estas tomas para enchufar los conectores de los cables de alimentación Tambores. Estos son las tomas de salida para la inyección de potencia, mientras que la realización de mediciones activas.

Antena: La antena se utiliza para establecer y mantener una buena conexión de datos inalámbrica entre el poder Caja y controlador. Usted debe levantaré para una mejor calidad de la conexión.

Compartimiento: El compartimento se utiliza para almacenar el controlador y todo tipo de accesorios como cables de extensión, cargadores, Paquete de energía, así como el soporte de tabletas.

Electrodos: Los electrodos se almacenan en la parte superior de la caja de transporte por medio de cortes en el designado clips. Hay dos electrodos de alimentación con un enchufe de color rojo, así como dos electrodos de tensión con un negro socket. Los electrodos de potencia se utilizan para inyectar potencia - generada por la caja de alimentación - en el suelo. Los electrodos de tensión se utilizan para medir el voltaje del metro que utiliza el controlador.

# **CAPÍTULO**

# **Aplicación para Android**

En esta sección se explica cómo preparar su Tablet PC con la aplicación Android.

Si ha adquirido el paquete completo de la Geoseeker, el Tablet PC está incluido y ya preparado con una aplicación activada. En ese caso, puede saltarse las 2 primeras secciones de este capítulo y seguir leyendo con la sección "Modos de operación y funciones" en la página 29.

# 5.1 Descarga e instalación

Si desea volver a instalar la aplicación después de una restauración de fábrica o si desea instalarlo en otra PC Tablet usted tiene que descargar la aplicación desde "Google Play" en primer lugar.

Busque la aplicación "Play Store" en el Tablet PC en el que se va a instalar el Geoseeker Aplicaciones y toca en él. Si usted no tiene ninguna cuenta de Google hasta el momento, debe crear uno para poder descargar la aplicación Geoseeker. Simplemente siga las instrucciones en su Tablet PC para descargar y instalar la aplicación.

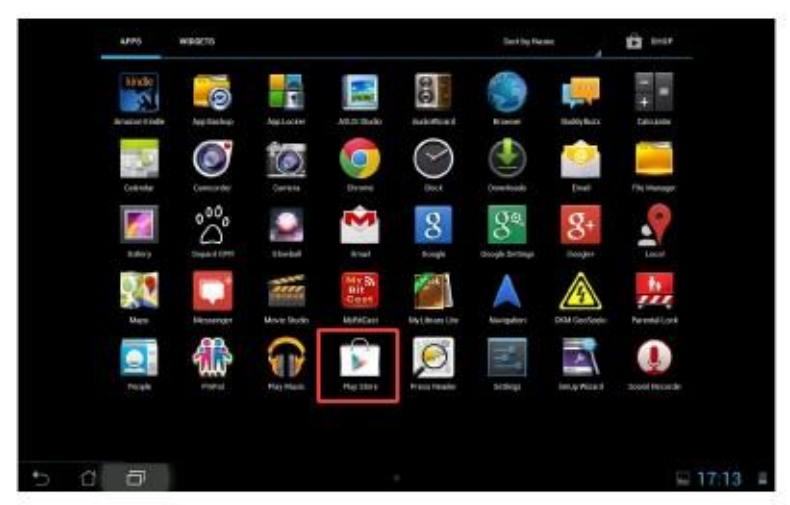

Figura 5.1: La instalación de la aplicación a través de Google Play Store

Después de la instalación hay que activar el controlador y la caja de alimentación. La información detallada acerca de

el proceso de activación se puede leer en el capítulo "5.2.4 Activación" en la página 36. En caso de cualquier problema por favor póngase en contacto con su distribuidor local para obtener ayuda adicional!

## 5.2 modos de funcionamiento y la funcionalidad

Después de iniciar su aplicación Geoseeker podrás ver el menú principal como se muestra en la figura 5.2.

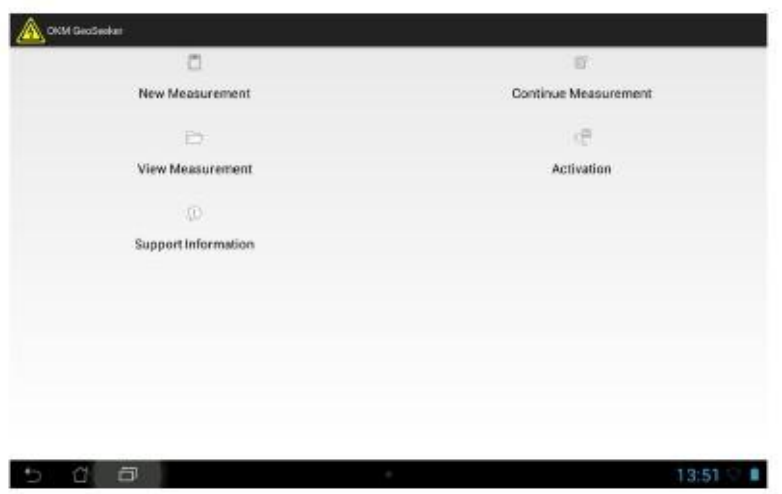

Figura 5.2: Menú principal de Aplicación

Las siguientes opciones están disponibles:

• Nueva medición

Seleccione esta opción si desea realizar una nueva medición. Usted tendrá que seguir algunas pasos adicionales para configurar las dimensiones del área de distribución y profundidad de campo de su nueva medición.

• Continuar Medición

Si ya ha iniciado una nueva medición hace algún tiempo, pero no ha terminado usted puede seleccionarlo aquí y continuar la exploración.

Ver Medición

Puedes seleccionar una medición terminado o incluso uno sin terminar para ver su gráfico 3d representación.

**Activación** 

Utilice esta opción para renovar la activación de su controlador y su caja de alimentación. Sin una adecuada de activación que no será capaz de utilizar el Geoseeker correctamente. Después de comprar la completa paquete con Tablet PC todo lo que ya está configurado correctamente y listo para funcionar.

Información de soporte

En esta pantalla encontrará los datos de contacto de OKM, así como la versión actual del firmware de su equipo.

#### 5.2.1 Nueva medición

Esta es la opción de su elección si usted va a crear una nueva medición. Hay varios opciones para elegir y dependiendo de su modo de exploración preferido el proceso de creación es un poco diferente como se muestra en la figura 5.3.

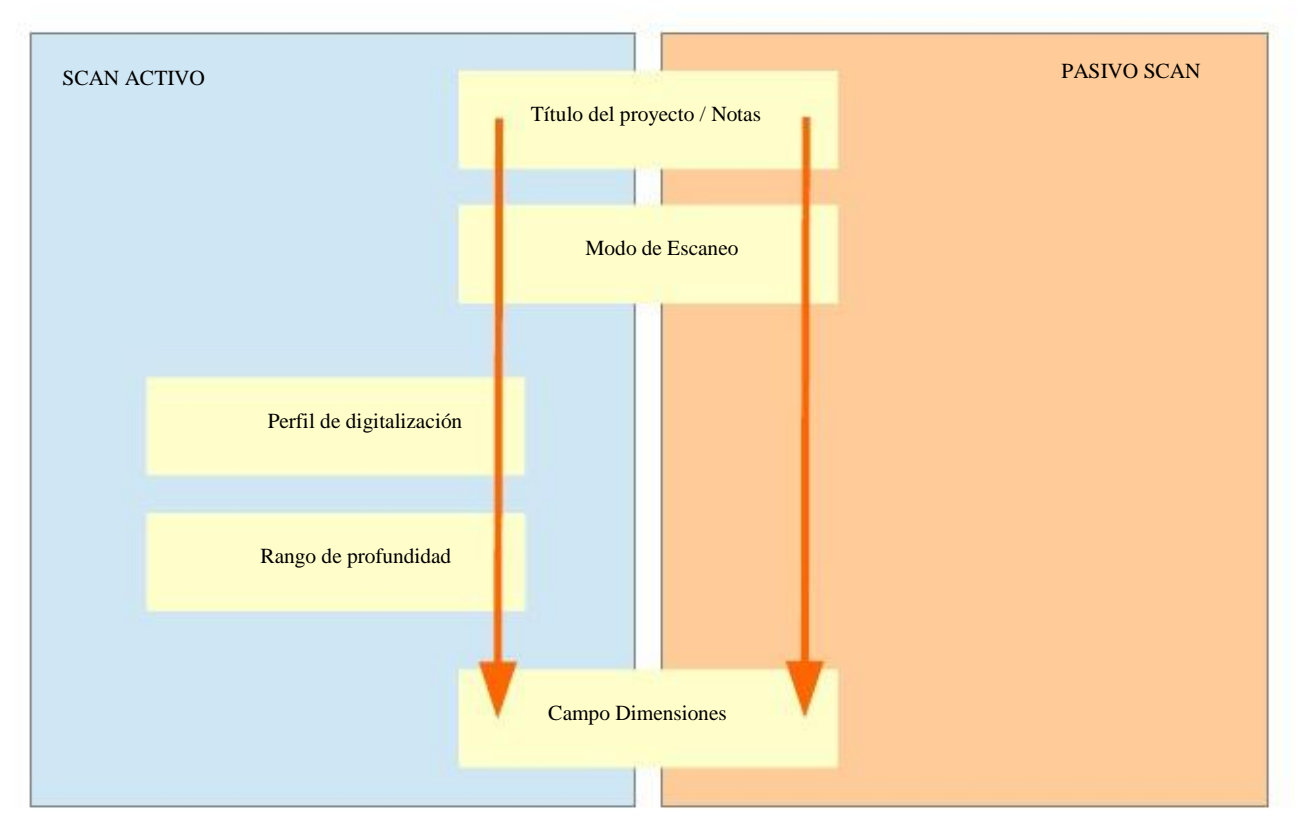

Figura 5.3: nueva medición - Proceso de creación

Después de seleccionar la opción "Nueva medida" tiene que introducir un título del proyecto específico. Además usted puede añadir más notas referentes a su proyecto actual (por ejemplo, los trabajadores involucrados, coordenadas GPS, las condiciones del terreno, información de campo, etc.).

|                   |   | OOM GeoSedux - New Measurement |          |   |   |                |   |   |   |                |
|-------------------|---|--------------------------------|----------|---|---|----------------|---|---|---|----------------|
| Project Title     |   |                                |          |   |   |                |   |   |   |                |
| 0834              |   |                                |          |   |   |                |   |   |   |                |
| Notes and Remarks |   |                                |          |   |   |                |   |   |   |                |
|                   |   |                                |          |   |   |                |   |   |   |                |
|                   |   |                                |          |   |   |                |   |   |   |                |
|                   |   |                                |          |   |   |                |   |   |   |                |
|                   |   |                                |          |   |   |                |   |   |   | Next -         |
|                   | q | W                              | e        | г | R | Δ              | U | H | o | p<br>$\bullet$ |
|                   |   |                                |          |   |   |                |   |   |   |                |
|                   | a | s                              | d        | п | g | ħ              |   | R | П | Weiter         |
| $\ddot{\text{o}}$ | y | ×                              | c        | v | ь | $\blacksquare$ | m |   | в | $\Omega$       |
|                   |   |                                | $\theta$ |   |   |                |   | û |   |                |
| Tab<br>7123<br>E) | s | I                              |          |   |   |                |   | ø | - | 浏              |

Figura 5.4: nueva medición - Título del proyecto / notas

No se puede continuar sin entrar en ningún título. Este título del proyecto debe ser único para que pueda fácilmente navega en el lugar de medición de otros. Después de escribir su grifo título en "Siguiente" para seleccionar tu preferido el modo de exploración.

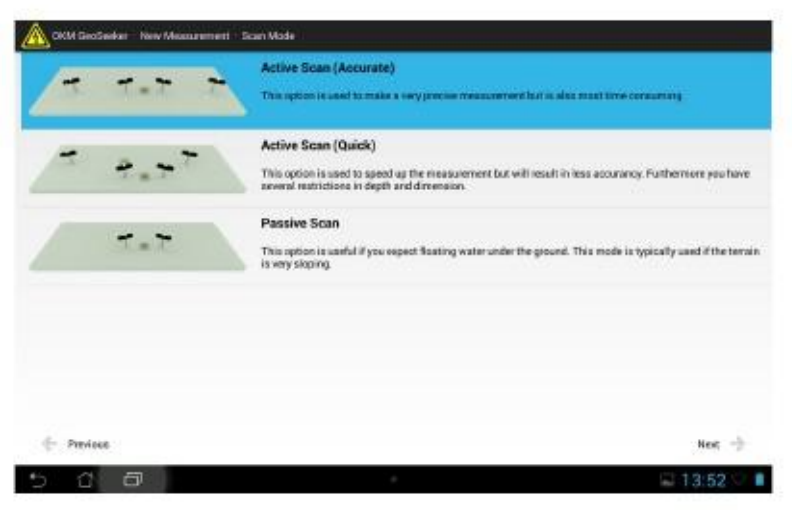

Figura 5.5: nueva medición - Modo de Escaneo

Ahora usted puede seleccionar uno de los siguientes modos de escaneo:

- Active Scan (precisa)
- Active Scan (rápido)
- Scan Pasivo

En primer toque en el modo de exploración que desea utilizar y después, pulse en "Siguiente". Más explicaciones relativas el modo de exploración se encuentra en el capítulo "7 Realización de una medición" en la página 47.

Si ha seleccionado uno de los modos de escaneo de activos tiene que seleccionar un determinado perfil de análisis, lo que establece un tema exploración básica. En caso de que haya seleccionado el modo de exploración pasiva se omitirá este paso y usted continuará con la introducción de las dimensiones del campo.

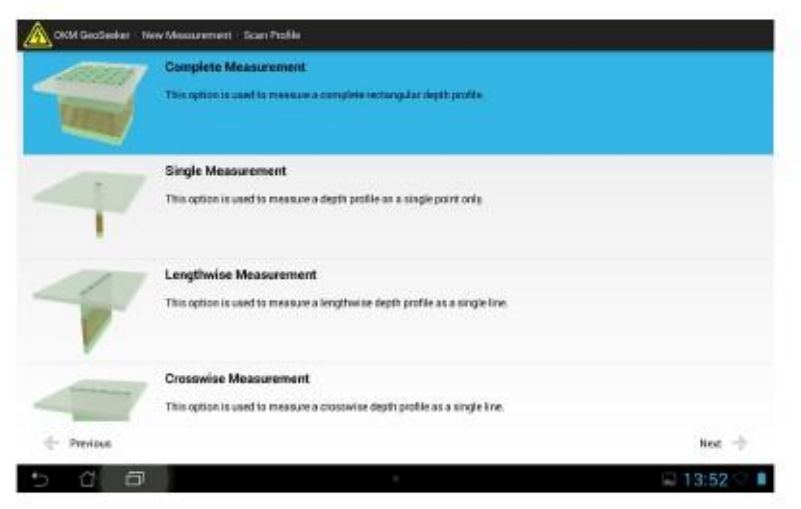

Figura 5.6: nueva medición - Perfil de digitalización

Después de seleccionar un modo de exploración activa allí siguiendo perfiles de análisis disponibles:

- Medición completa
- Medición Individual
- Medida longitudinal
- Medida transversal

En primer toque en el perfil de análisis que desea utilizar y después, pulse en "Siguiente". Ahora tienes que seleccionar la profundidad gama (a partir de profundidad y terminando profundidad) de su medida. Si usted puede limitar su profundidad a un muy pequeña gama de su medición se terminó mucho más rápido que la medición de todas las medidas de profundidad disponibles.

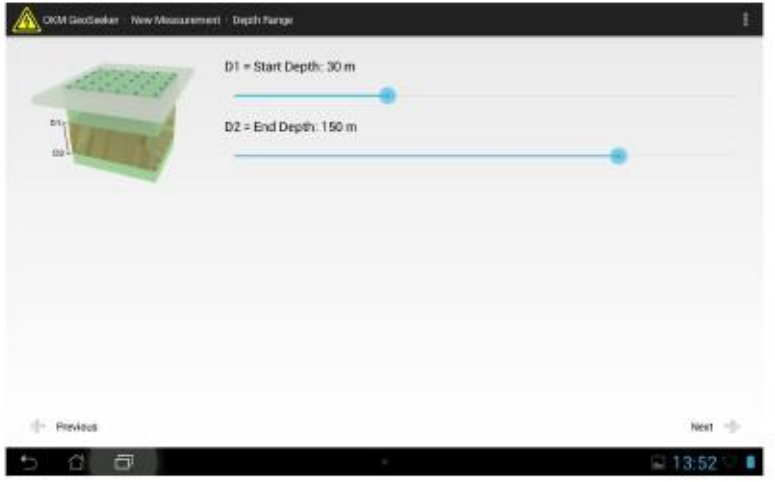

Figura 5.7: nueva medición - Los ajustes de profundidad

Después de introducir la información de su grifo rango de profundidad preferido en "Siguiente". El último paso de la creación de una nueva medición es para ajustar las dimensiones del campo (campo de longitud y anchura), así como la distancia entre los puntos de escaneo (resolución).

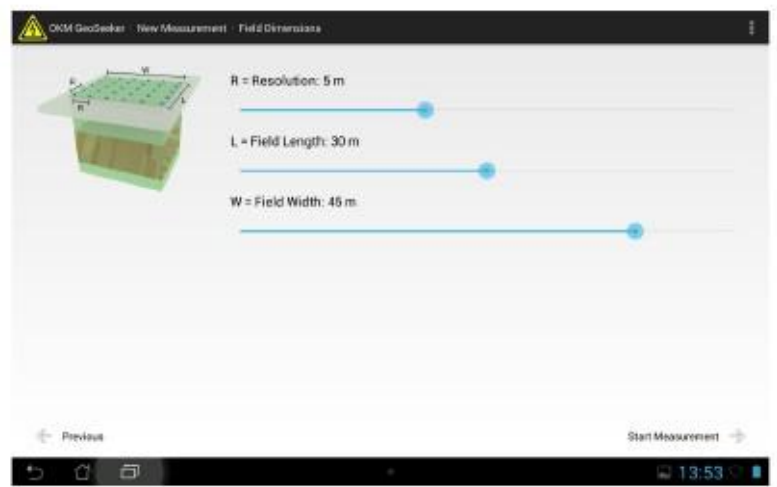

Figura 5.8: nueva medición - dimensiones de campo

Este paso es necesario para todos los modos de escaneo de activos, así como el modo de exploración pasiva. Primero selecciona tu resolución, que se define como la distancia entre sus puntos de escaneo. Después de ajustar la longitud y la anchura de su campo de exploración.

Esta información también es muy importante para marcar físicamente los puntos de exploración fuera. La información detallada en relación con la preparación de su campo de exploración se puede leer en el capítulo "7 Realización de una medición" en la página 47.

Por último, verá la pantalla de la figura 5.9, donde se puede ver cómo configurar todos sus electrodos. Sólo leer la información que aparece en esta pantalla y preparar todo su equipo de acuerdo con él.

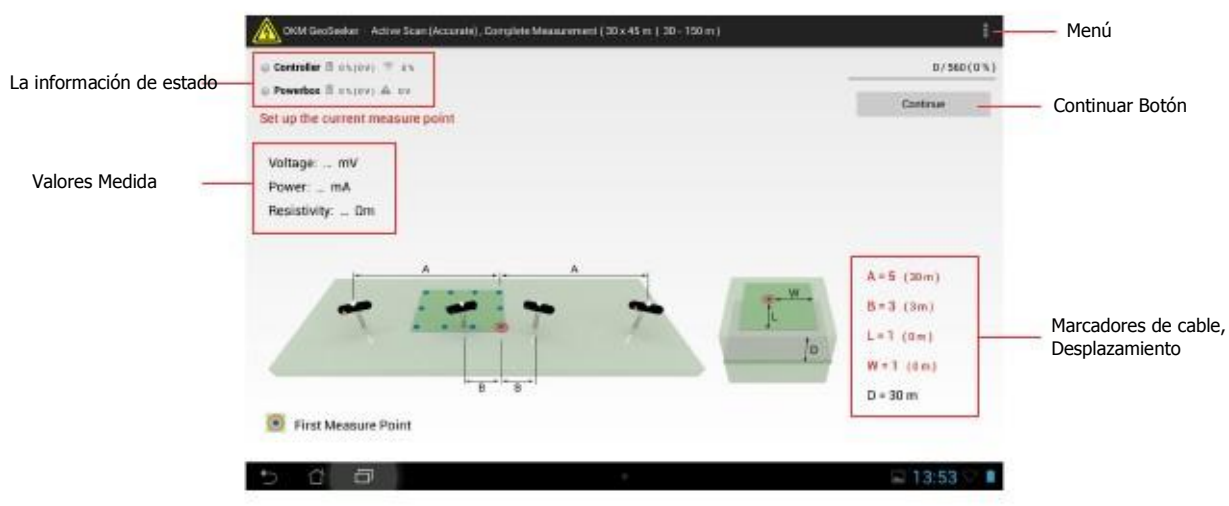

Figura 5.9: nueva medición - Disposición de electrodos

La información de estado: Aquí puedes ver el estado de funcionamiento actual de su caja de alimentación y el controlador como así como el estado actual de la batería.

Continuar Button: Una vez configurado el equipo de acuerdo con las instrucciones que se muestran toca en este botón para ejecutar una nueva medición en el punto de exploración actual.

Valores Medida: Después de medir un punto de exploración, verá los resultados inmediatamente aparecen en la pantalla. Los valores de medida disponibles en función del modo de escaneo seleccionado son:

- Medición activo: tensión, potencia y resistividad
- Medición pasiva: Voltaje

Menú: Haga clic en este botón de menú para cambiar sus unidades entre metros (m) y pies (ft). Este menú botón se puede situar en posiciones muy diferentes en función de su Tablet PC actual o Android versión.

Marcadores de Cable, Desplazamiento: Este es el lugar donde se obtiene la información adecuada acerca de la siguiente exploración punto (el punto de exploración que se medirá después de pulsar el botón "continuar"). Siempre hay una indicación del marcador de cable donde necesita su electrodo para ser colocado en el suelo, así como la distancia final entre Caja de Potencia o controlador en metros o pies.

Si el número se escribe en color rojo que este valor ha cambiado en relación con el punto de exploración anterior.

Hay siguientes letras y significados:

- La... Es la distancia entre la izquierda y la Alimentación Electrodo caja de alimentación, así como la distancia entre Caja de alimentación y el derecho de electrodos de alimentación en términos de marcadores de distancia (numeradas del 1 al 15)
- B... Es la distancia entre la izquierda y el controlador de voltaje del electrodo, así como la distancia entre el controlador y el electrodo de tensión correcto en términos de marcadores de distancia (numeradas del 1 25 a)
- L... Es el número del punto a lo largo de exploración actual. Se relaciona con la esquina inferior derecha de su campo de exploración.
- W... Es el número del punto de cruz de exploración actual. Se relaciona con la esquina inferior derecha de su campo de exploración.
- D... Es la profundidad actual en el que la medición se lleva a cabo.

La información detallada sobre todos los modos de análisis disponibles, los perfiles de escaneo y cómo dividir su campo de exploración en puntos de escaneo que se encuentran en el capítulo "7 Realización de una medición" en la página 47.

Usted puede salir de esta pantalla siempre que lo desee. La información actual punto de escrutinio será almacenada y puede ser utilizado en un momento posterior para continuar esta medición.

#### 5.2.2 Continuar Medición

Seleccione esta opción para ver una lista de todas las mediciones sin terminar. Encuentre ahora su medición específica por buscando el título del proyecto ingresado previamente.

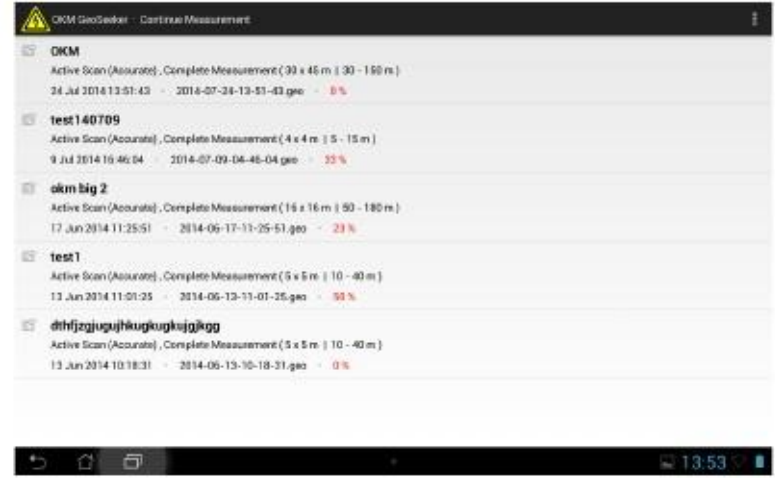

Figura 5.10: Continuar Medición

Después de seleccionar una medición específica se abre y podrás ver toda la información importante, como se muestra en la figura 5.9 para configurar sus electrodos para el siguiente punto de análisis.

Si toca un largo tiempo en una de esas entradas de un menú de contexto está abriendo, donde puede seleccionar uno de los siguientes acciones:

• Continuar

Seleccione esta acción para continuar la medición sin terminar.

• Vista

Seleccione esta acción para ver la representación 3d de la medición sin terminar.

• Borrar

Seleccione esta acción para eliminar la medición seleccionada.

### 5.2.3 Ver Medición

Seleccione esta opción para ver una lista de todas las mediciones (terminados y no terminados). Encuentre ahora su medición buscando el título del proyecto ingresado previamente.

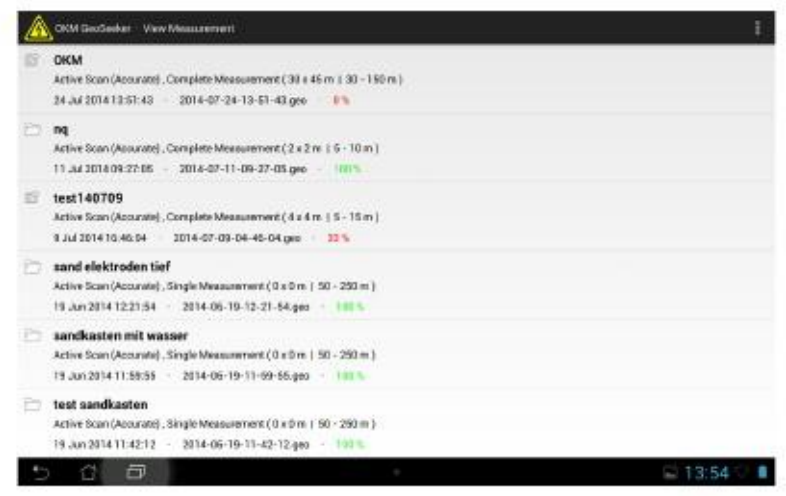

Figura 5.11: Vista Medición - Lista de archivos

Después de seleccionar una medición específica podrás ver su representación gráfica en 3D. La apertura de la medición puede llevar algún tiempo, ya que algunos cálculos adicionales se procesan. Después de que ha sido Cuando esté cargada verá algo como se muestra en la figura 5.12.

Si toca un largo tiempo en una de esas entradas de un menú de contexto está abriendo, donde puede seleccionar uno de los siguientes opciones:

• Vista

Seleccione esta acción para ver la representación 3d de la medición sin terminar.

• Borrar

Seleccione esta acción para eliminar la medición seleccionada.

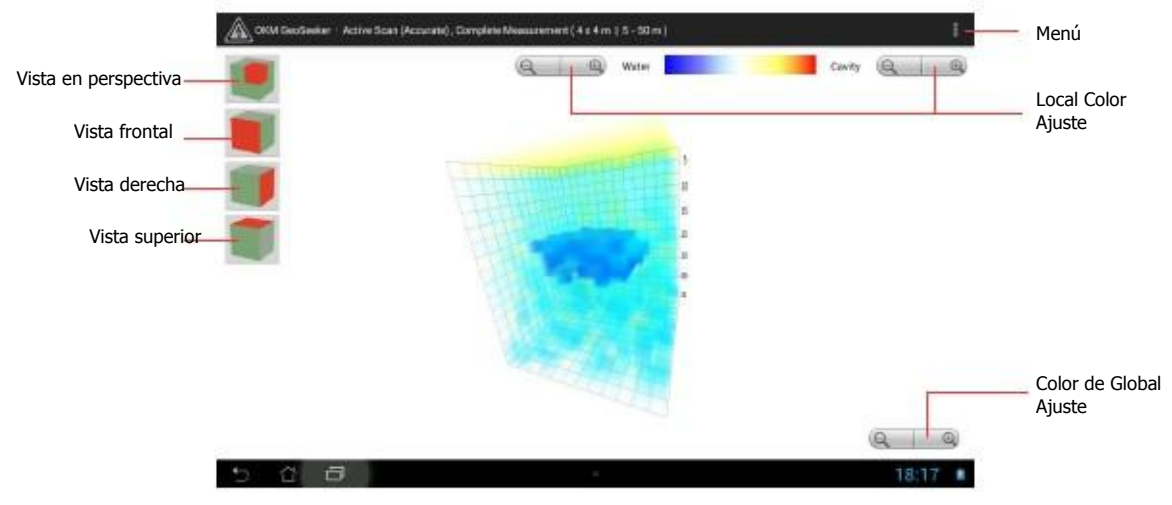

Figura 5.12: Vista Medición - representación 3d

 OKM GmbH www.okmmetaldetectors.com

Ver Botones: Un clic en uno de estos botones cambia la orientación del gráfico 3d dentro del ventana gráfica. También puede cambiar la orientación al girar con los dedos. Sólo tienes que pulsar el dedo en la pantalla y deslizar sobre ella. También puede acercar y alejar mediante el uso de 2 dedos de manera simultánea.

Menú: Utilice este menú para cambiar las unidades de medida (metros o pies) de su aplicación. Además usted tener acceso a la información de los proyectos previamente introducido.

Ajuste de color local: Los botones de ajuste de color locales se utilizan para aumentar o disminuir el visibilidad de los colores azul o rojo. Mediante el uso de estos botones se puede resaltar un color específico y su la representación de datos.

Ajuste de Color Global: Los botones de ajuste de color globales se usan para aumentar o disminuir todo colores a la vez.

En función de la distribución del color usted decidirá acerca de la existencia de agua o en la cavidad. Cuanto más color sólido de la más alta es la probabilidad de una existencia. La información detallada sobre el análisis gráfico de un la medición se encuentra en el capítulo "8 Analizar una medición" en la página 61.

### 5.2.4 Activación

Antes de poder utilizar la aplicación con su Geoseeker tiene que activar tanto el controlador y la caja de alimentación con un código de activación adecuado.

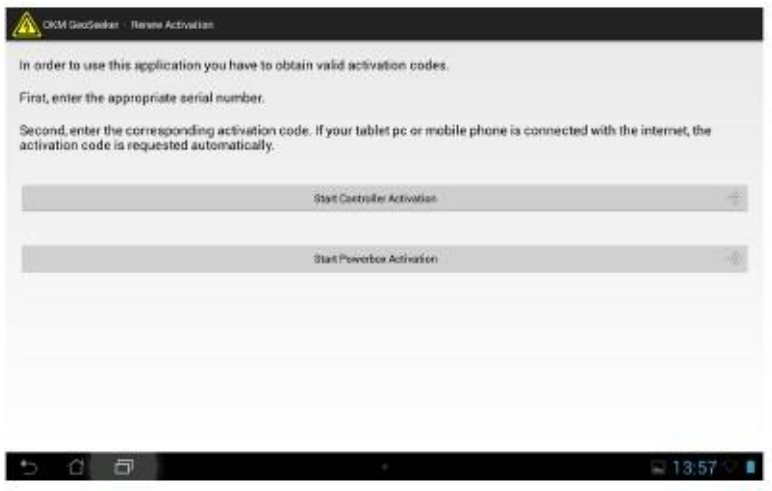

Figura 5.13: Activación

Pulse en "Activación" y siga las instrucciones en su Tablet PC para activar el controlador, así como

su caja de alimentación. Sin una correcta activación no se puede crear ninguna nueva medición.

En primer lugar tienes que introducir el número de serie de su caja de alimentación / controlador y después de eso tienes que entrar el código de activación correspondiente como impreso en su tarjeta de activación.
### 5.2.5 Información de soporte

Seleccione esta opción para obtener más información sobre los datos de contacto de OKM, así como la versión del firmware de su equipo.

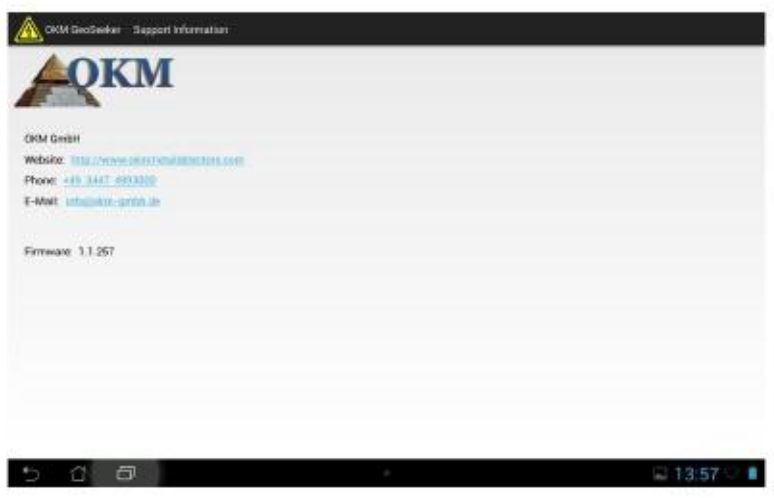

Figura 5.14: Apoyo a la Información

Este número de versión puede ser útil para nuestro equipo de soporte en caso de que necesite asistencia técnica.

# **CAPÍTULO**

# **La preparación y el mantenimiento de la equipo**

En esta sección vas a aprender más acerca de la preparación y el mantenimiento de su equipo antes de iniciar una nueva medición.

Antes de que se va a realizar una nueva medición o continuar una previamente interrumpida medida que usted tiene que asegurarse de que todo su equipo está intacto y listo para usar. Compruebe todos los cables y conectores para posibles daños, se recargan todas las baterías y tener cuidado de que tiene suficiente repuesto baterías si es necesario. Asegúrese también de que no falta ninguna pieza antes de ir a su campo de exploración. Mantenga su equipo siempre limpio y seco.

# 6.1 Preparación del Controlador

### 6.1.1 Colocación y carga de las baterías

Coloque 8 pilas AA en los compartimentos de la batería del controlador. Por favor, preste atención a la derecha polaridad de las pilas. La polaridad correcta está indicada en el interior de cada compartimento.

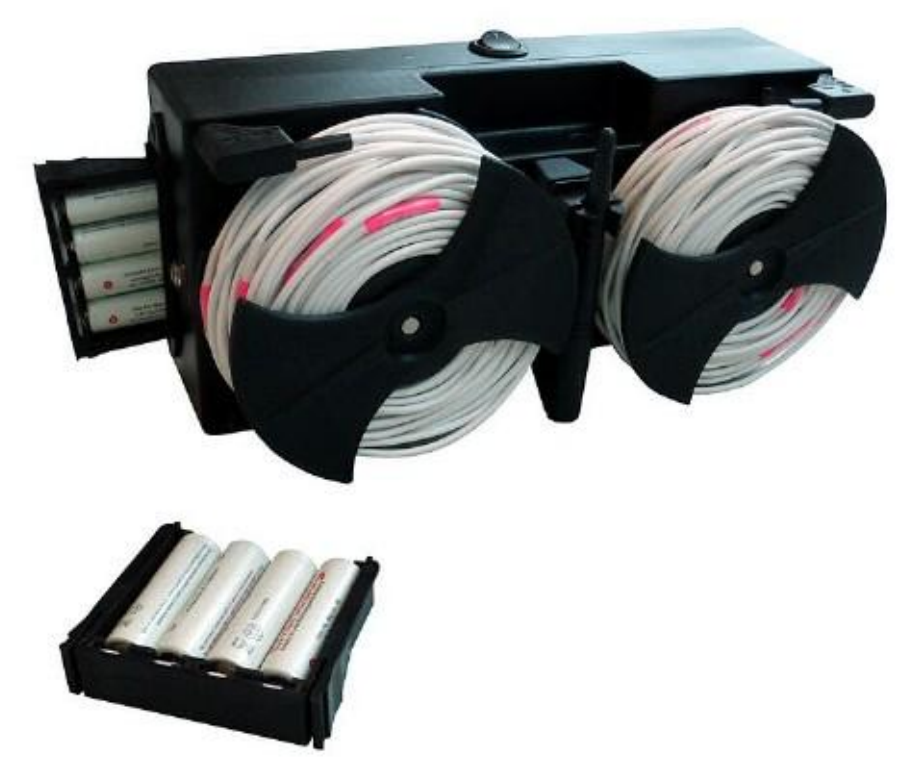

Figura 6.1: Colocación de las pilas en los compartimientos del Controlador

Si ya ha colocado las pilas en los compartimientos y quiere recargarla usando el suministrado cargador, asegúrese de que usted está utilizando solamente impulso, las baterías NiMH recargables rápidos o rápidos o células primarias con una capacidad mínima de 2000 mAh o superior.

Peligro de explosión !!!

Nunca recargue las pilas de carbono de zinc, o de litio células / alcalinos primarios.

 OKM GmbH www.okmmetaldetectors.com Conecte el cargador suministrado con el controlador para recargar las baterías dentro de los compartimentos como se muestra en la figura 6.2.

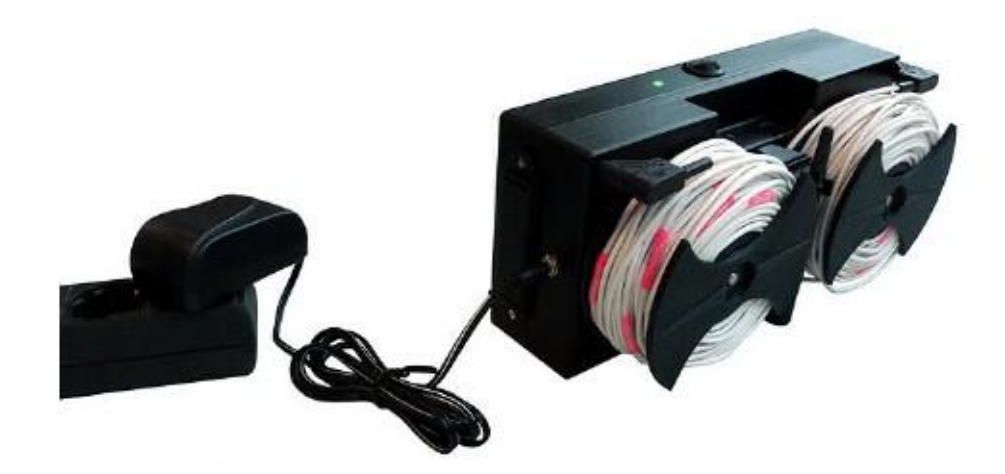

Figura 6.2: Conexión del cargador del Contralor

Siempre y cuando el cargador está conectado al controlador el proceso de carga se lleva a cabo sin importar si el Controlador está encendido o apagado. Pero sólo si el controlador está encendido también podrá ver la carga condición visualmente como sigue:

- LED de encendido parpadea en rojo: Carga en curso En caso de que el LED de encendido parpadea en rojo después de más de 5 horas de carga de las baterías son defectuoso y tiene que ser reemplazado.
- LED de encendido parpadea en verde: Ha finalizado la carga Oregón No hay baterías en compartimentos Si las baterías están completamente vacíos, pero el LED de encendido parpadea en verde después de sólo un corto período de tiempo (Menos de 1 hora) de las pilas se agotan y tienen que ser reemplazados.

También puede utilizar una forma de NiCd no recargables o pilas de carbono de zinc, así como las baterías NiMh con menos de 2000 mAh pero esto dará como resultado tiempos de operación más cortos. También hay que tener en cuenta que no conectar el cargador de baterías si no imputables se colocan en los compartimentos (peligro de explosión).

### 6.1.2 Montaje del soporte de Tablet PC

Si te gusta montar el soporte de Tablet PC al controlador sólo hay que poner en su lugar y fijar el Tablet PC como se muestra en la figura 6.3 y se describe en la sección "Titular 4.4 Tablet" en la página 23.

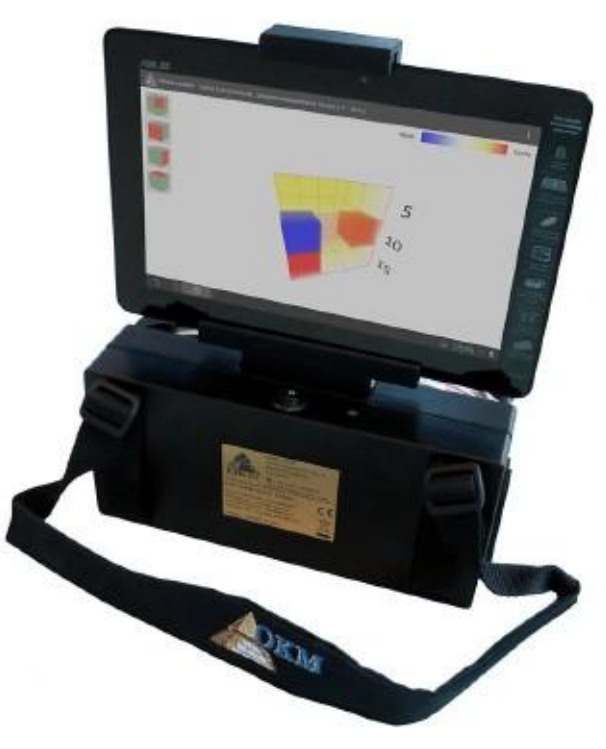

Figura 6.3: Tablet PC montado en Controlador

### 6.1.3 Montaje de los cables de tensión Tambores

Para la medición de tensión de cable en sí dos tambores tienen que ser montado en el controlador. Esto se hace empujando los tambores a través de los conectores metálicos como se muestra en la figura 6.4.

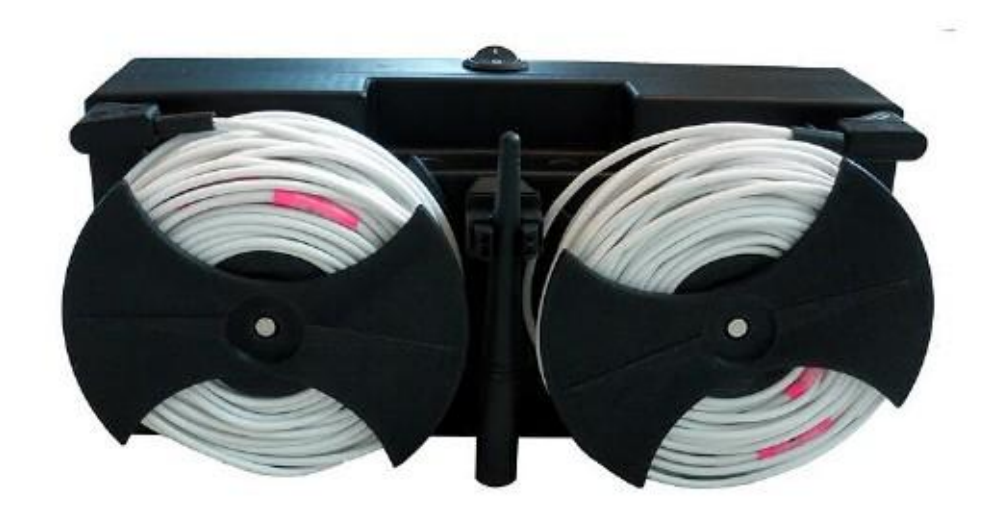

Figura 6.4: Tensión de cable Tambores montados en Controlador

Por favor, asegúrese de que los conectores de metal son todos limpios para tener un buen contacto eléctrico con el tambor de conectores internos. Mientras que la sustitución de los electrodos durante una medición que puede separar los tambores de cable pero tan pronto como esté listo para medir algunos de los nuevos valores de escaneo que tenga que conectarse de nuevo a la

Controlador.

# 6.2 Preparación de la caja de alimentación

### 6.2.1 Carga de las baterías internas

Hay dos baterías de plomo ácido incorporados en la caja de alimentación para el proceso de inyección de potencia. Por favor, Asegúrese de que este baterías se cargan completamente antes de realizar una medición. Para que la carga tener que conectar el cargador suministrado con el cargador del zócalo de la caja de alimentación como se muestra en la figura 6.5.

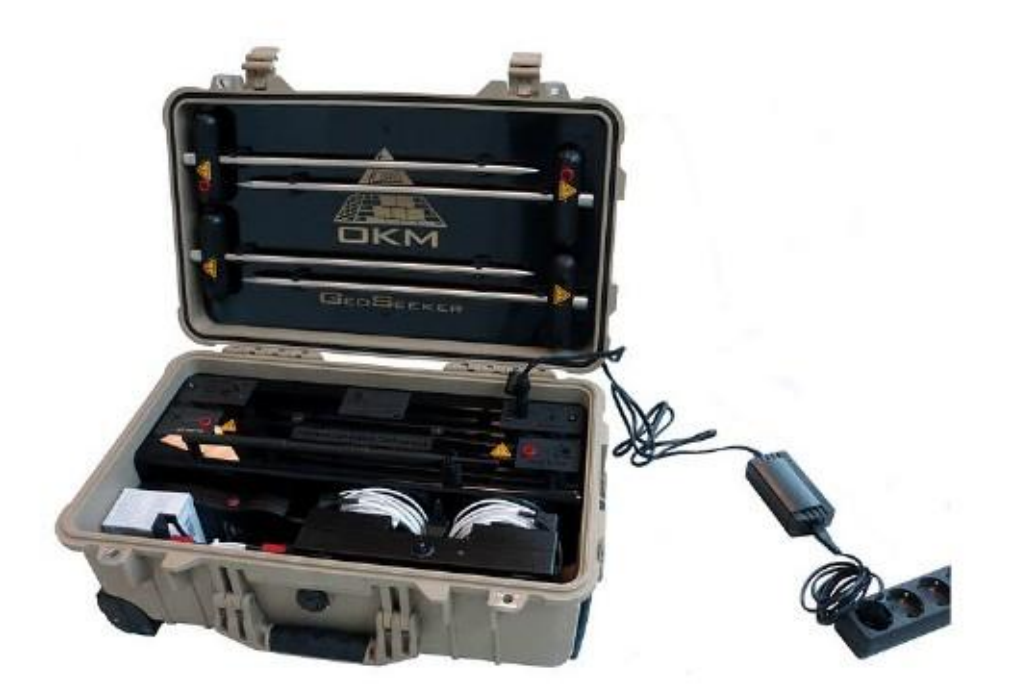

Figura 6.5: Conexión de la caja de la energía del cargador

El estado de carga actual se indica mediante el LED del cargador de la caja de alimentación, mientras que la siguiente indicaciones son posibles:

- Cargador LED brilla de color rojo: Carga en curso
- Cargador LED brilla verde: Ha finalizado la carga

Tan pronto como el LED verde del cargador brilla el proceso de carga ha terminado y usted puede desconectar el cargador.

No encienda su caja de alimentación mientras se está cargando.

Esto interrumpir su proceso de carga.

## 6.3 Creación de una conexión Wi-Fi

Antes de poder utilizar su Geoseeker por primera vez tienes que crear una conexión Wi-Fi (WLAN) entre su Tablet PC y el controlador. Si ha adquirido el Tablet PC con su Geoseeker ha sido ya preparado y usted debería ser capaz de iniciar su medida de inmediato.

Si existen otras redes públicas disponibles y su controlador no está encendido puede ser que sea posible que su Tablet PC está estableciendo una conexión con otras redes de primera.

En caso de tener que crear una nueva conexión de red por su cuenta, usted tiene que utilizar las capacidades Wi-Fi de su PC Tablet Android. Por favor, siga estos pasos para crear la conexión Wi-Fi gratuita:

- 1. Encienda el controlador
- 2. Encienda el Tablet PC y vaya a "Settings".
- 3. Activar "Wi-Fi" estableciendo que a partir de "OFF" a "ON". Ahora su Tablet PC está buscando disponibles redes de forma automática. Si tiene éxito, verá una red llamada "OKM\_GeoSeeker" en su lista redes de disponibles.

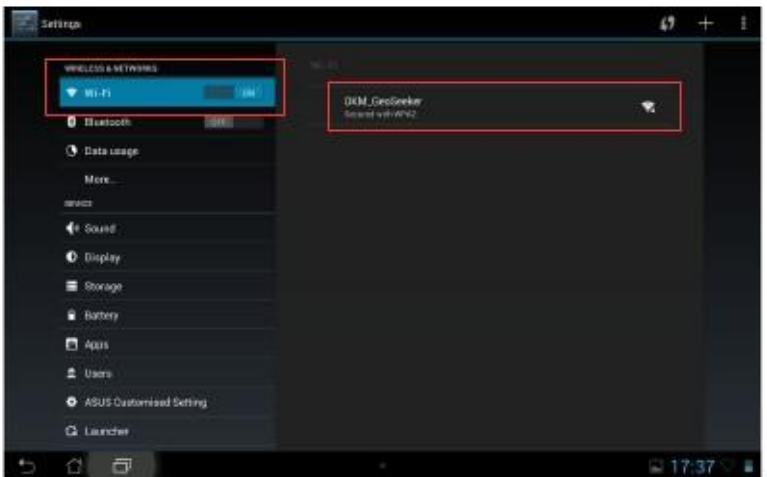

Figura 6.6: Activación de Wi-Fi

4. Seleccione "OKM\_GeoSeeker" e introduzca la contraseña de la red "Geoseeker" (uso correcto y superior minúsculas). Confirme pulsando "Aceptar".

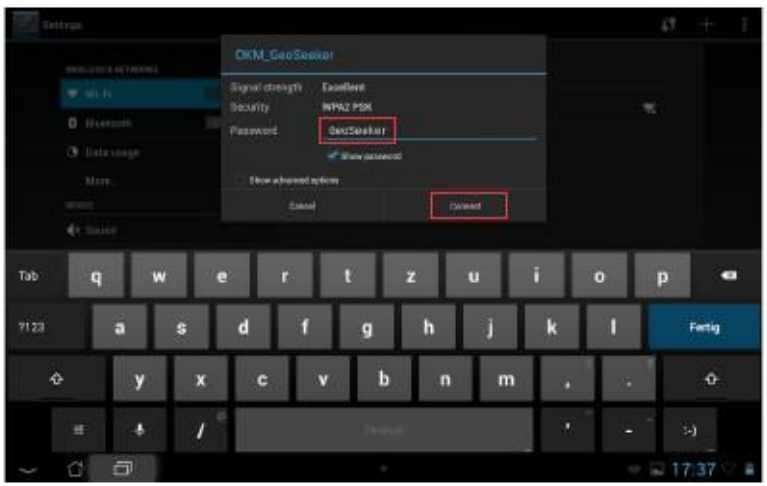

Figura 6.7: Introducción de la contraseña de Wi-Fi

5. Ahora se ha establecido la conexión con el controlador y ya está listo para llevar a cabo una nueva medición.

Esta conexión Wi-Fi ahora se almacena en su PC Tablet y restablecerá automáticamente si está en el rango a menos que se conecte a otra red de forma manual o el Tablet PC se conecta a cualquier otro público red.

# **CAPÍTULO**

# **La realización de una medición**

En esta sección usted aprenderá cómo llevar a cabo una medición con Geoseeker.

El Geoseeker es un instrumento de medición geoeléctrica y por lo tanto la intención de medir la resistividad de capas subterráneas. La conductividad de diferentes capas se puede utilizar para encontrar lugares potenciales de agua depósitos o cavidad. La calidad de los datos medidos depende en gran medida de la precisión de su medición realizada.

Antes de realizar una medición de leer la información del capítulo "6 La preparación y el mantenimiento de la equipo "en la página 39!

## 7.1 Datos Básicos

Antes de que se va a configurar una nueva medición que tiene que investigar acerca de su exploración específica área. Hay algunos aspectos importantes que hay que tener en cuenta antes de iniciar la medición.

- Si está escaneando para cavidades las capas superiores no deben ser demasiado húmedo de lo contrario la inyecta el poder no alcanzará su profundidad final. La potencia inyectada utiliza siempre la más fácil y más forma conductora fluya a través del subsuelo.
- Nunca realice una medición durante o directamente después de una tormenta eléctrica. Los rayos no son sólo influir en su medida, también son muy peligrosas al tiempo que sienta los cables y poner los electrodos en el suelo.
- Cuando se realiza una medición de la superficie de su campo de exploración debe ser igualmente seco y no mojado. Así que será una mala idea para ejecutar una medición durante o directamente después de los días de lluvia. Espere algunos días hasta que el suelo no es demasiado húmedo ya antes de realizar una medición.
- Los electrodos tienen que estar en buen contacto eléctrico con el suelo circundante. El más profundo electrodos se colocan en el suelo mejor será el contacto y mejor será la medición definitiva resultado.
- El más profundo se está escaneando el más grande los objetos subterráneos deben estar. No se puede detectar muy pequeñas cavidades o depósitos de agua a muy altas profundidades. También es mucho más fácil de detectar objetos gruesos que se superponen varias capas de profundidad que objetos planos como se muestra en la figura 7.1.

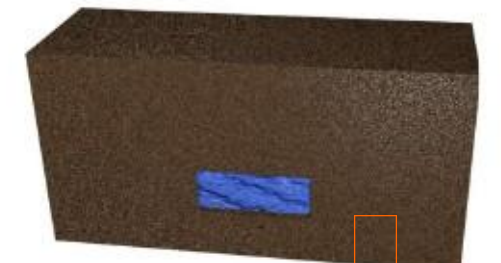

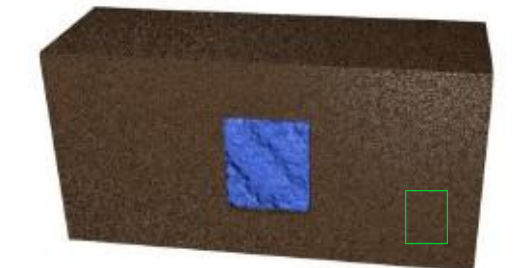

Figura 7.1: Detección de objetos gruesos es mejor que objetos planos

• Su elegido resolución campo de exploración (distancia entre los puntos de exploración) debe coincidir con el objeto de dimensiones. Esto significa que sólo se puede detectar anomalías subterráneas si escanea a la derecha en la parte superior de los objetivos ocultos así como el terreno circundante.

• Además, será una buena idea observar la vegetación actual ya que las plantas especiales puede indicar la presencia de depósitos de agua subterráneos. También puede haber zonas con más plantas o plantas más verdes que otros.

### 7.2 Procedimiento General Medición

Antes de iniciar cualquier medida que tiene que dividir su campo de exploración en los puntos de escaneo individuales. Tienes que elegir una distancia constante (resolución) entre sus puntos de exploración de acuerdo a su preferencia exactitud. Los puntos más escaneo mejor será su imagen escaneado final pero cuanto más tiempo usted tiene que invertir en su medida. Más tarde, durante su medición recogerá los valores de medida en cada una de los puntos de exploración de ciertas profundidades.

Es una buena práctica para marcar cada uno de que los puntos de escaneo con algún tipo de marcador (bandera, palo, punto de color, piedra, etc.) para acelerar la medición final. Así que hay que medir las distancias entre la exploración Los puntos sólo una vez durante la preparación de su campo de exploración y se puede mover el equipo desde el punto para apuntar fácilmente después.

En la figura 7.2 se puede ver un campo de exploración ejemplar con 3 x 3 puntos de escaneo. La longitud, así como la distancia transversal entre los puntos de escaneo es todo lo mismo.

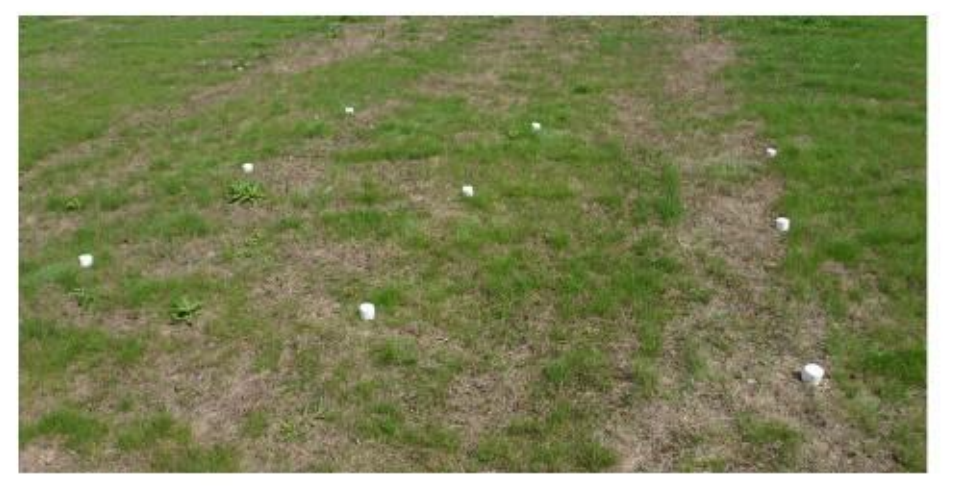

Figura 7.2: dividiendo el campo en los puntos de exploración y la creación de marcadores

En cada una de esta exploración marcado puntos de energía eléctrica se inyecta en el suelo con las dos fuentes

Electrodos (electrodos con toma roja) y la tensión resultante se mide con los dos Voltaje

Electrodos (electrodos con zócalo negro). Al aumentar (o disminuir) la distancia de la Potencia

Electrodos paso a paso la profundidad medida también aumenta (o disminuye) en consecuencia, como se muestra en la figura 7.3.

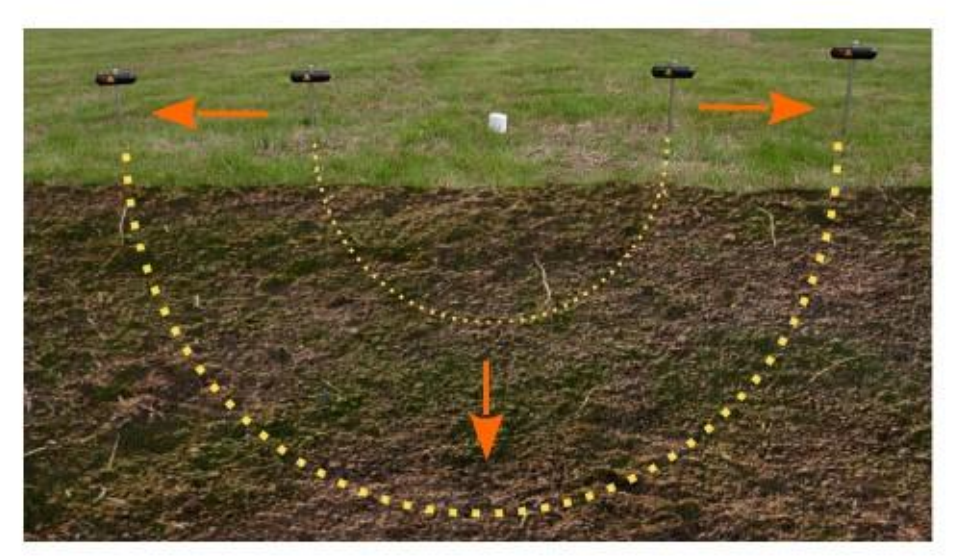

Figura 7.3: la profundidad de la inyección de energía depende de electrodos distancia

Hay que tener en cuenta que para una penetración máxima profundidad de 250 m (820 pies) también necesitará 250 m (820 pies) de espacio libre a la izquierda ya la derecha de su punto de exploración para poner sus electrodos en el suelo. Por lo tanto, puede ser posible que no siempre se puede escanear hasta 250 m si no hay espacio libre para sus electrodos.

Antes de iniciar la medición real que tiene que investigar su área para averiguar qué tipo de

medición funcionaría mejor y qué parámetros son útiles. Si bien la creación de una nueva medición

con la aplicación de Android que tienes que configurar varios ajustes en relación con el modo de exploración, el perfil de exploración, rango de profundidad, así como las dimensiones del campo.

El Geoseeker soporta diferentes modos de exploración, que se muestran en la figura 7.4.

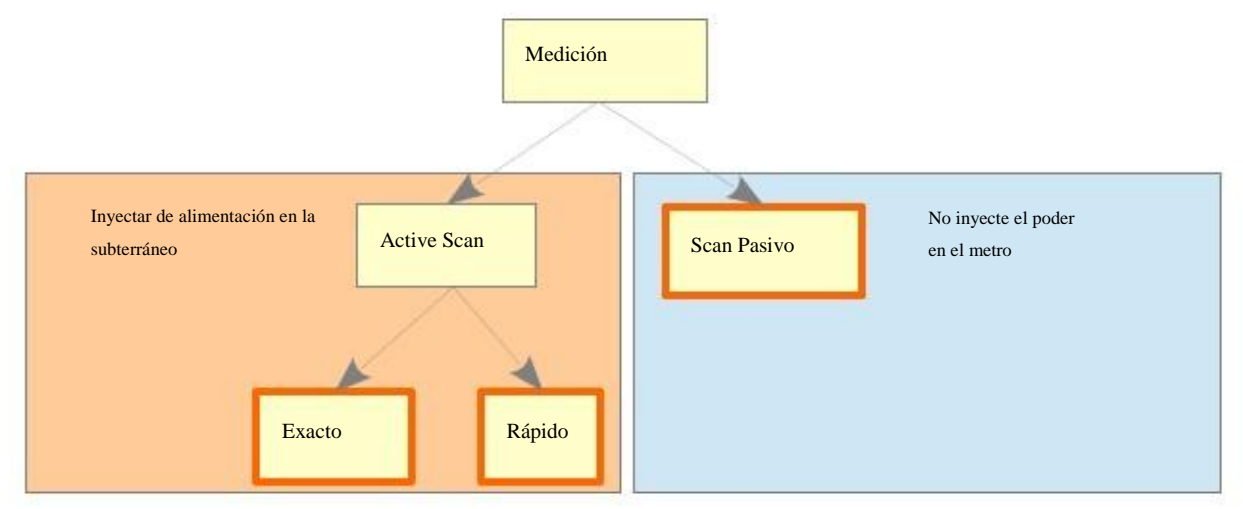

Figura 7.4: Disponible modos de exploración

Una medición activo está siempre inyectando energía eléctrica en el metro antes de medir la voltaje entre los electrodos de tensión mientras que una medición pasiva sólo está detectando naturales tensión sin ninguna inyección de potencia.

Estas son las principales diferencias de los modos de escaneo mencionados:

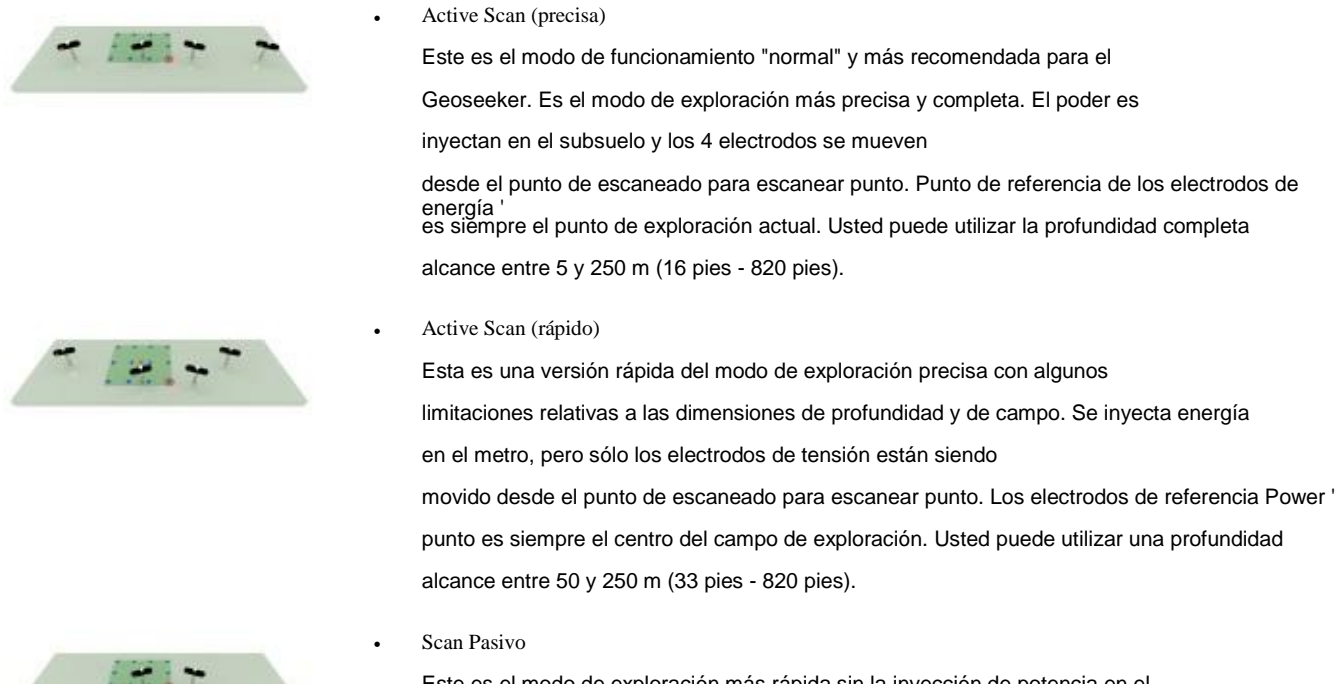

Este es el modo de exploración más rápida sin la inyección de potencia en el suelo y más útil para las zonas en pendiente, donde el agua que fluye es espera bajo tierra. Este modo de exploración no está destinado para la cavidad detección. No hay rango de profundidad disponibles.

Para los modos de exploración activas existen perfiles de análisis adicionales disponibles:

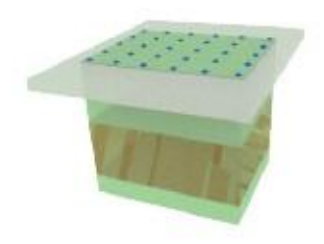

• Medición completa

Esta opción se utiliza para medir una completa partida campo rectangular con al menos 2 x 2 puntos de escaneo. Como su nombre indica, se trata de la medición más completa para obtener los datos de un área grande.

Medición Individual

Esta opción se utiliza para medir sólo un único punto de análisis. Esto es sobre todo utilizado para hacer algunas mediciones de prueba rápidos en su campo de exploración para encontrar lugares potenciales donde se puede hacer una medición más complejo.

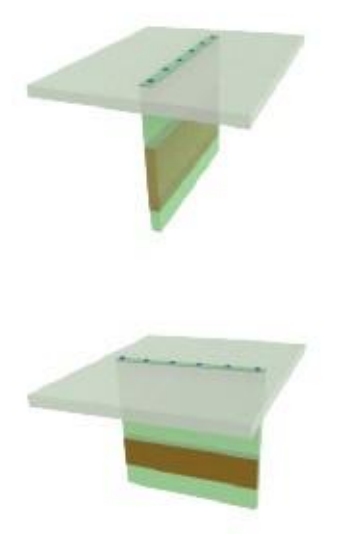

#### Medida longitudinal

Esta opción se utiliza para medir una sola línea de puntos de exploración a lo largo. Utilice esta opción si desea escanear una sección transversal en sentido longitudinal dirección.

• Medida transversal

Esta opción se utiliza para medir una sola línea de puntos de exploración transversal. Utilice esta opción si desea escanear una sección transversal en sentido transversal dirección.

El importe final de puntos de exploración (excepto por el perfil único de medición) puede ser definido durante la los próximos pasos de la creación de medición. Después de seleccionar el modo de funcionamiento "Nueva medida" de la aplicación Geoseeker deberá seleccionar un modo de exploración, un perfil de análisis, establecer el inicio y fin profundidad, ajustar sus dimensiones de campo (longitud y anchura), así como la distancia de punto de escaneo (resolución).

También lea la sección "5.2.1 Nueva medición" del capítulo "5 Aplicación para Android" en la página 29 para obtener más detalles y cifras relativas a este modo de funcionamiento.

Luego de configurar la medición de su Tablet PC muestra la configuración inicial de sus electrodos. Un ejemplo se muestra en la figura 7.5.

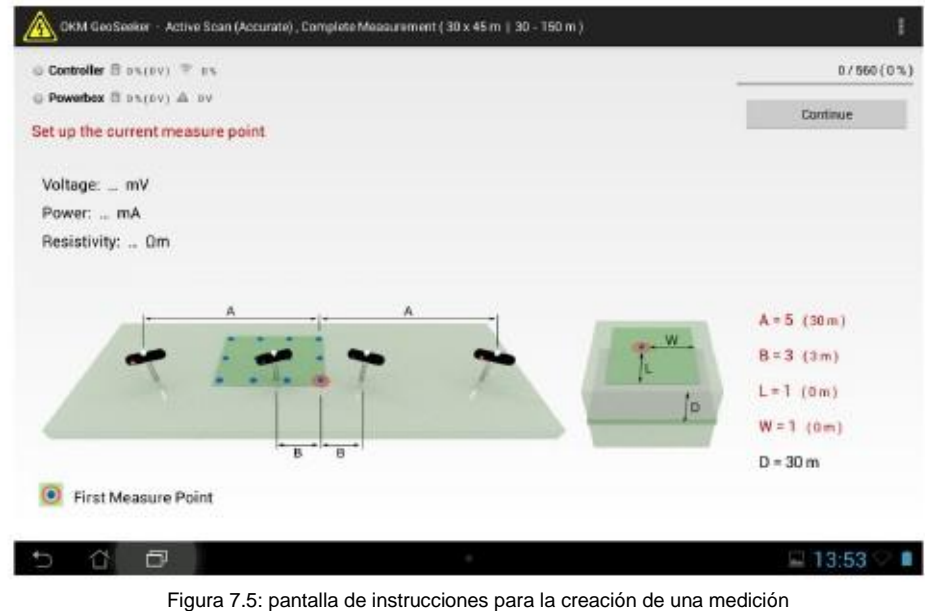

Ahora va a organizar todos sus equipos de acuerdo a estas instrucciones. Para nuestro ejemplo será como

de la siguiente manera:

- La... En este ejemplo, cada Poder del electrodo tiene que ser colocado en una distancia de 30 metros a la izquierda y derecho de la caja de alimentación. Esto corresponde al marcador de cable "5". Así que usted desenrollar el cable hasta que se alcance el marcador de "5" y luego se pone el electrodo en el suelo.
- B... En este ejemplo cada voltaje del electrodo tiene que ser colocado en una distancia de 3 m hacia la izquierda y derecha del controlador. Esto corresponde al marcador de cable "3". Así que va a poner el electrodo en marcador de cable "3" en el suelo.
- L, W ... Si se queda en frente de su primer punto de exploración durante una medición completa verá marcadores de puntos de exploración en línea recta, así como a la izquierda. Para encontrar el punto de exploración actual en este ejemplo simplemente caminar "L = 1" marcadores de puntos de exploración hacia adelante y luego "W = 1" punto de exploración marcadores a la izquierda. Ahora vas a permanecer en el punto de exploración actual.
- D... En este ejemplo vamos a medir los datos en una profundidad de 30 m cuando se presiona el botón "Continuar".

Para todos los pasos que vienen usted sólo tiene que seguir las instrucciones que aparecen en su Tablet PC. Después de cada medición procesar la aplicación le mostrará la forma de sustituir los electrodos en el campo antes de la medición de la siguiente punto de análisis.

Los siguientes escenarios de instrucción podrían ocurrir durante su medida:

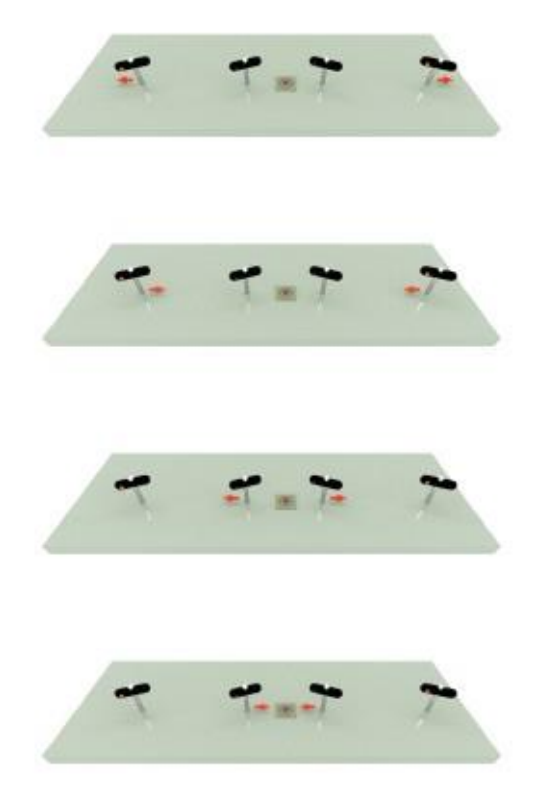

- Tienes que mover los electrodos de alimentación (toma de color rojo) hacia fuera para el siguiente marcador de cable. Esto aumentará la profundidad del punto de exploración actual.
- Tienes que mover los electrodos de alimentación (toma de color rojo) hacia dentro para el marcador de cable anterior. Esto disminuirá la profundidad del punto de exploración actual.
- Tienes que mover los electrodos de voltaje (socket negro) hacia el exterior a otro marcador de cable (cable de varios marcadores podrían ser omitido). Esto será necesario si el tensión medida es demasiado baja.
- Tienes que mover los electrodos de voltaje (socket negro) hacia el interior de otro marcador de cable (marcadores de varios cables podría ser omitido). Esto será necesario si el voltaje medido es demasiado alto.

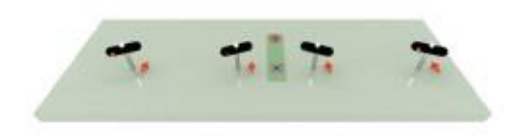

• En función de su modo de exploración que tiene que mover el Tensión Electrodos (socket negro) y / o el Poder Electrodos (toma roja) a la exploración siguiente o anterior punto.

Después de registrar todos los valores medidos en todos los puntos de escaneo a la aplicación mostrará un mensaje de que su la medición se ha completado. Ahora usted puede abrir esta medición mediante el uso del modo de funcionamiento "Ver Medición" en su aplicación para Android para ver una representación 3D gráfica de su exploración.

# 7.3 Configuración de una medición

Durante la preparación de su medida va a configurar sus marcadores de puntos de escaneo, coloque la caja de alimentación y el controlador en su posición inicial y poner los electrodos en el suelo, como se indica por el Geoseeker aplicación.

Por favor, siga estos pasos básicos para preparar a su medida:

- 1. Investigar su campo de exploración y averiguar qué tipo de medición que se va a procesar.
- 2. Prepare su aplicación y crear una nueva medición.
- 3. Preparar su campo de exploración con marcadores de puntos de escaneo de acuerdo con la configuración de la aplicación.
- 4. Coloque el controlador en el primer punto de exploración (esquina inferior derecha) y poner los electrodos de tensión de acuerdo con las instrucciones de aplicación en el metro.
- 5. Coloque la caja de alimentación de acuerdo a su modo de escaneo seleccionado y colocar los electrodos de tensión de acuerdo con las instrucciones de aplicación en el metro:
	- a) En "Activo Scan (exacto)" la caja de alimentación tiene que ser colocado en el primer punto de análisis.
	- b) En "Active Scan (rápido)" la caja de alimentación tiene que ser colocado en el centro del campo de exploración.
	- c) En "Búsqueda pasiva" la caja de alimentación no se utiliza en absoluto.
- 6. Iniciar la medición del primer punto de exploración y siga las instrucciones de la aplicación hasta que su medición se ha completado con éxito.

## 7.3.1 Configuración de su campo de exploración con

marcadores<br>Después de la investigación de su área se debe crear una nueva medida con su aplicación para definir la dimensiones del campo, la distancia de exploración punto (resolución), así como la profundidad inicial y profundidad final.

Entonces usted debe colocar marcadores en cada punto de exploración de acuerdo con la configuración para asegurar una medición de fluidos proceso. La imagen de la figura 7.2 en la página 49 muestra un ejemplo de cómo marcar sus puntos de escaneo.

## 7.3.2 Configuración de la inyección de energía para los modos de escaneo de

activos<br>El equipo de inyección de potencia consiste en la caja de alimentación, los cables de alimentación Tambores, así como el Poder Los electrodos con cable de extensión. Todas las partes están equipados con clavijas roja o enchufes rojos. Este Poder Line se utiliza para inyectar la energía eléctrica en el subsuelo para generar una diferencia de potencial (caída de tensión).

Puede omitir la creación de la línea de alimentación si está utilizando el modo de exploración pasiva. De lo contrario, siga estos pasos para configurar la línea de alimentación para una medición:

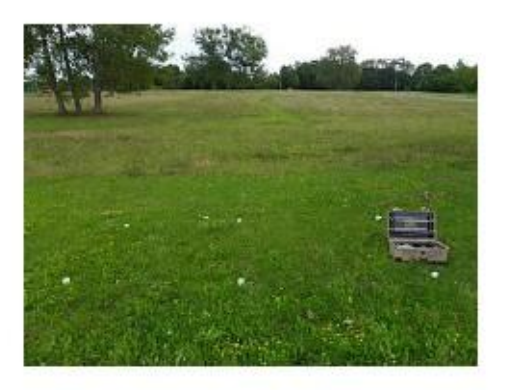

- 1. Dependiendo del lugar el modo de escaneo seleccionado el Caja de alimentación
	- a) en el punto de exploración actual, si en "Scan Activo (Preciso) "
	- b) en el centro de su campo de exploración si en "Scan Activo (Rápido) "

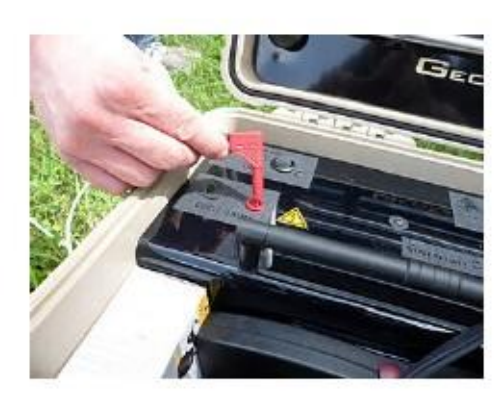

2. Conecte el enchufe del primer tambor de cable de alimentación en la toma adecuada de la caja de alimentación.

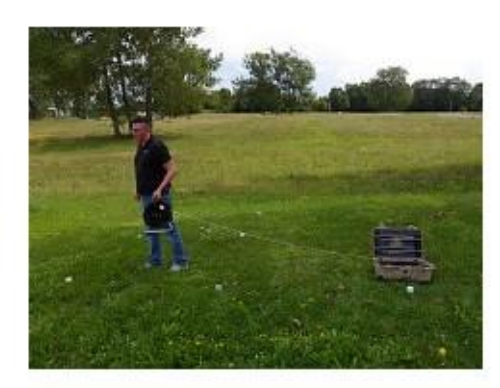

3. Desenrolle el cable del tambor de cable de alimentación moviendo lejos de la caja de alimentación hasta que llegue el cable marcador indicado por la aplicación para Android de su Tablet PC.

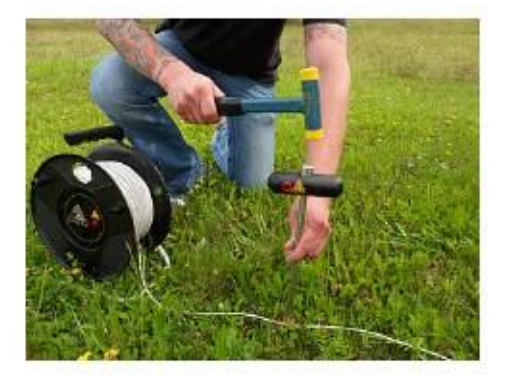

4. Coloque el electrodo de alimentación al lado del marcador de cable en el suelo tan profundo como sea posible. Utilice un martillo si necesario.

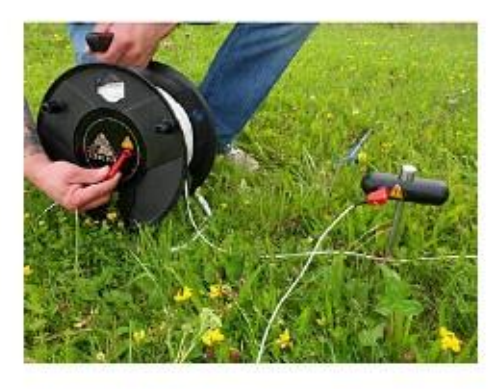

5. Utilice el cable de extensión para conectar el tambor de alimentación con el electrodo de encendido.

6. Repita los pasos 2 a 5 para el segundo cable de alimentación de batería y el electrodo.

### 7.3.3 Configuración de la medición de la tensión

El equipo de medición de tensión consiste en el controlador de tensión con cable Tambores, así como el Los electrodos de tensión. Todas las partes están equipados con tapones negros o enchufes negros. Este voltaje de línea es usado para medir la tensión natural (exploración pasiva) o la diferencia de potencial generada (exploración activa) de la línea de potencia.

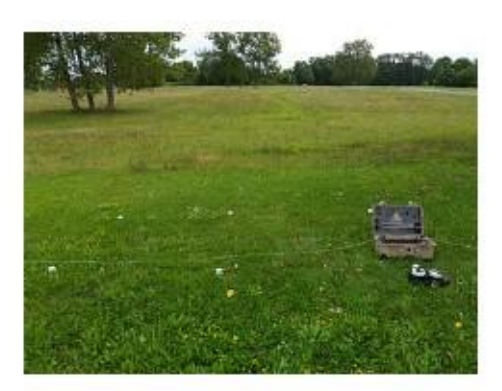

1. Coloque el controlador en el punto de exploración actual.

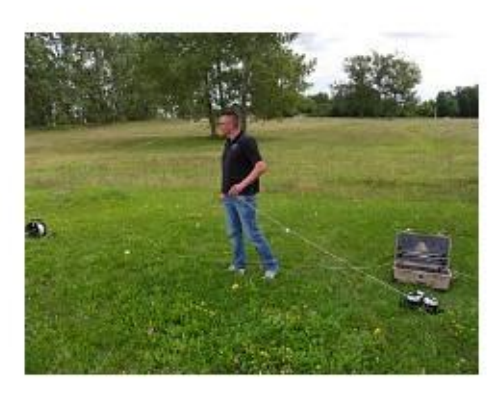

2. Desenrolle el cable de la primera tensión de cable Tambor completamente colocándola en una línea recta.

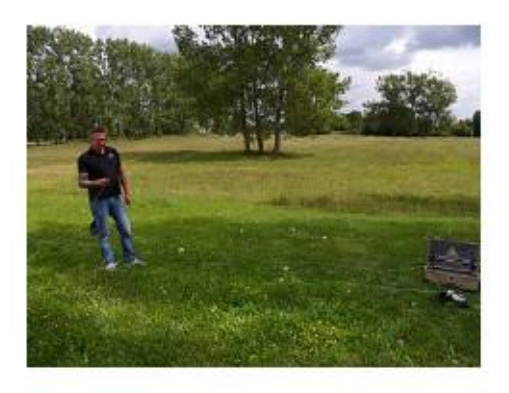

3. Después de llegar al final hacer un cambio de sentido y traer de vuelta el cable al marcador de cable indicado por la aplicación de su Tablet PC. Desenrollar el cable completo es necesario para conseguir el orden correcto de la marcadores de cable y hace que sea más fácil de reorganizar la electrodos después.

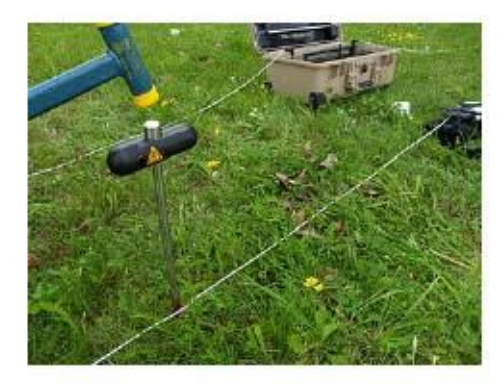

4. Ponga el voltaje del electrodo al lado del marcador de cable en el suelo tan profundo como sea posible. Utilice un martillo si necesario.

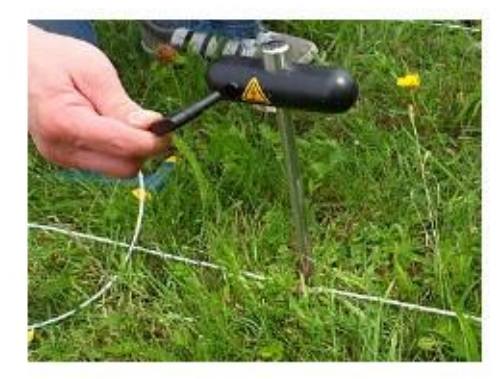

5. Conecte el cable del tambor de tensión del cable con el electrodo de tensión.

6. Repita los pasos 2 a 5 para el segundo cable de tensión Tambor y del electrodo.

### 7.3.4 esquemas de conexión final

En este punto usted verá las configuraciones completas de los diferentes modos de exploración para tener una mejor idea de cómo la final preparación tiene que ser similar.

### 7.3.4.1 Active Scan (exacto)

Durante un escaneo activo precisa todos los electrodos que se han dispuesto alrededor del punto de exploración actual (ver Figura 7.6). Así que todos los electrodos están en una línea recta entre sí.

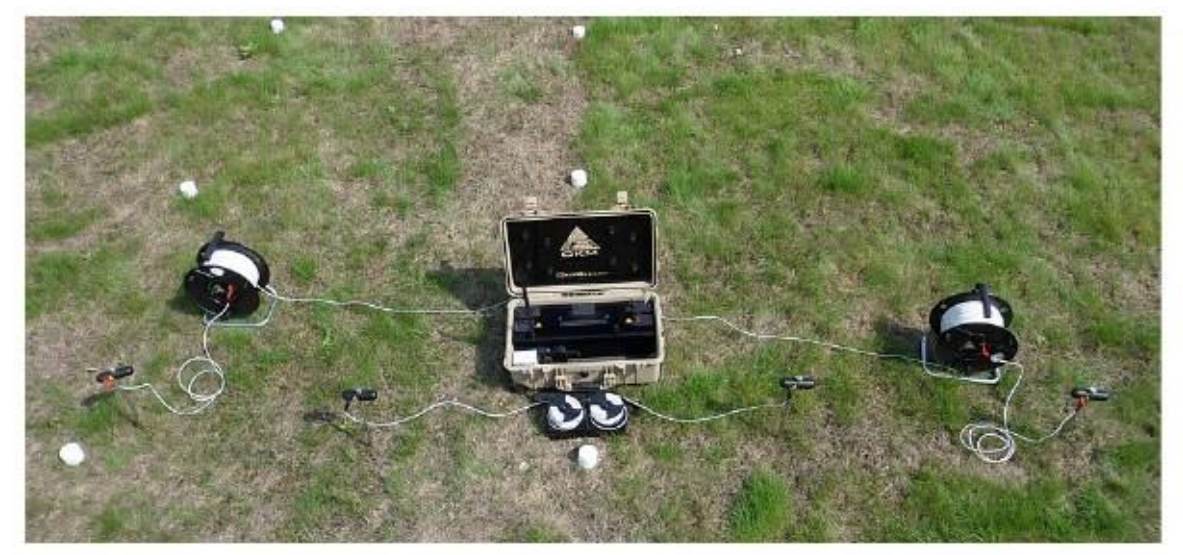

Figura 7.6: Disposición de los electrodos durante la exploración activa (exacto)

### 7.3.4.2 Active Scan (rápido)

Durante una exploración activa rápida sólo los electrodos de tensión tienen que ser dispuestos alrededor de la exploración actual punto. Los electrodos de alimentación tiene que ser arreglado por el centro del campo de exploración. Como muestra la figura 7.7 Los electrodos de potencia y los electrodos de tensión no están en una sola línea, sino dos.

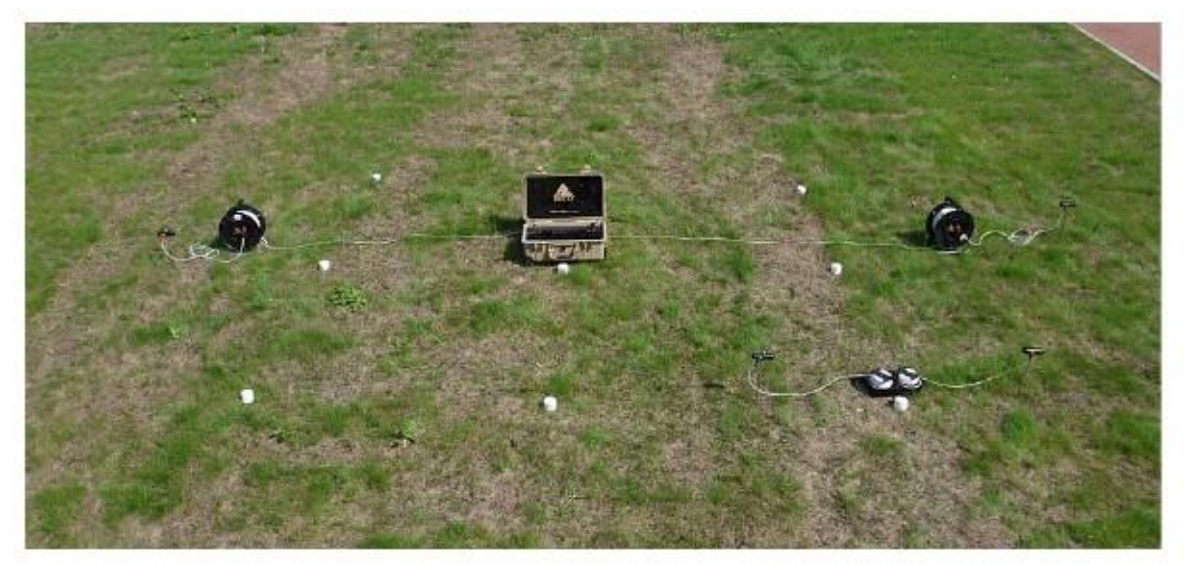

Figura 7.7: Disposición de los electrodos durante la exploración activa (rápido)

 OKM GmbH www.okmmetaldetectors.com

### 7.3.4.3 Scan Pasivo

Durante una exploración pasiva sólo los electrodos de tensión se utilizan y tienen que ser dispuestos en torno a la actual

punto de exploración. Los electrodos de alimentación no se utilizan en absoluto.

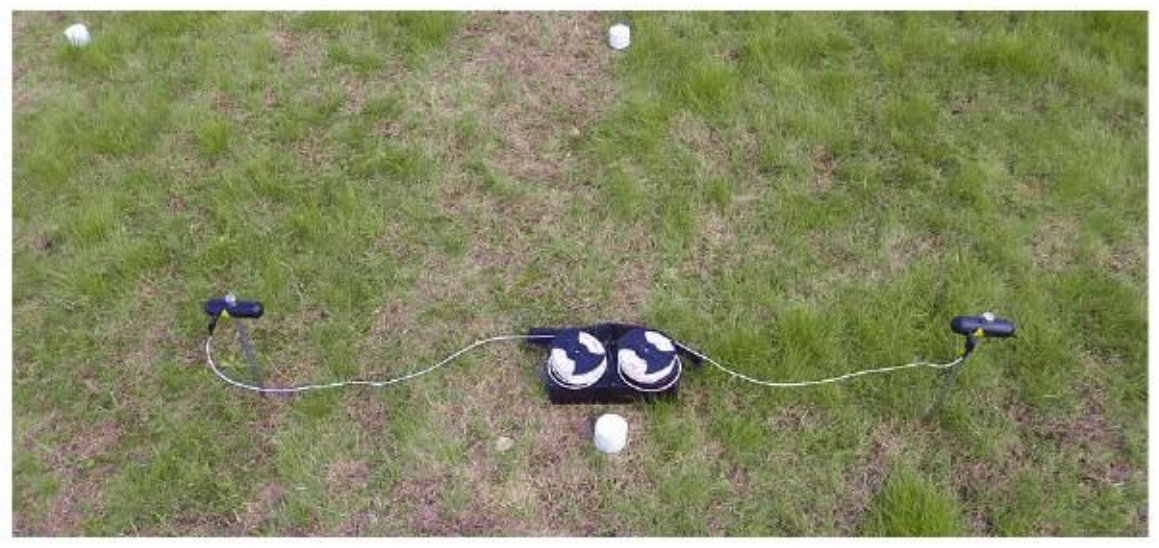

Figura 7.8: Disposición de los electrodos durante la exploración pasiva

# **CAPÍTULO**

# **El análisis de una medición**

En esta sección usted aprenderá cómo analizar una medida mediante el uso de la aplicación Android.

Si bien la exploración de un área usted verá los valores medidos (potencia, voltaje y de resistividad) de la corriente punto de exploración en la pantalla de la Tablet PC. Sobre la base de valores que usted puede hacer primeras conclusiones sobre sus condiciones de campo de exploración.

Siempre hay que seguir los siguientes aspectos en sus consideraciones:

- Siempre hay que informarse sobre las estructuras geológicas en su área para saber sobre las condiciones subterráneas.
- Composición del suelo, humedad del suelo y la temperatura influyen en la resistividad del terreno. El suelo es raramente homogénea y la resistividad del suelo variará geográficamente y en diferentes suelos profundidades.
- Valores muy bajos de resistividad están indicando una buena conductividad, lo que podría indicar un alto probabilidad de depósitos de agua.
- Los valores muy altos de resistividad están indicando una mala conductividad, lo que podría indicar un alto probabilidad de cavidades.

# 8.1 Interpretación de los valores de escaneo

Hay 3 valores básicos indicados después de cada solo proceso de escaneo. Así obtendrá una idea aproximada acerca de la condiciones subterráneas durante la exploración de la zona. Los valores de medición se muestran en la figura 8.1, donde puede leer los valores después de medir un punto de exploración.

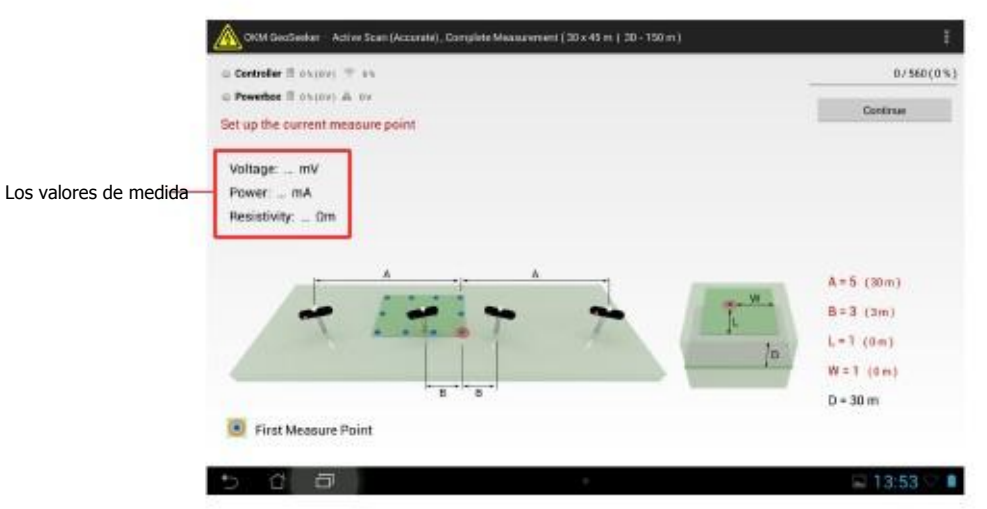

Figura 8.1: valores de medida como se indica durante la medición

Algunos de los valores de medida no estará disponible en el modo de escaneo pasivo. Los valores de medida disponibles son:

- Voltaje: El voltaje se mide en voltios (V) e indica la diferencia de potencial medida por el Contralor.
- Potencia: La potencia se mide en amperios (A) e indica la cantidad de corriente eléctrica tiene ha inyectado en el subsuelo por la caja de alimentación. Este valor sólo está disponible en la exploración activa modos.

• Resistividad: La resistividad del terreno se mide en ohmios-Meter (Ωm) e indica la resistencia del subterráneo en el punto de exploración actual y la profundidad. Se calcula principalmente por el poder, tensión y la distancia de los electrodos. Este valor sólo está disponible en los modos de escaneo de activos.

El valor de la resistividad es la base de los cálculos posteriores en relación con los depósitos y de agua subterránea cavidades.

# 8.2 Interpretación de representaciones gráficas

Después de completar una medición también se puede generar un gráfico 3d de los valores medidos. Los valores en el que la representación se basa en 3d depende del modo de exploración de la medición.

### 8.2.1 Active Scan

Después de completar una exploración activa del gráfico 3d está representando los valores de resistividad del suelo en diferentes colores, como se muestra en la figura 8.2, para resaltar los posibles lugares de conductividad muy alta y baja. El color de significados son:

- Azul: Este color indica una alta conductividad y una baja resistividad como típico de metro depósitos de agua.
- Amarillo / blanco: Este color indica una conductividad y la resistividad como medio típico para el normal suelo subterráneo.
- Rojo: Este color indica una conductividad baja y una alta resistividad como típico para subterráneo cavidades o capas impermeables.

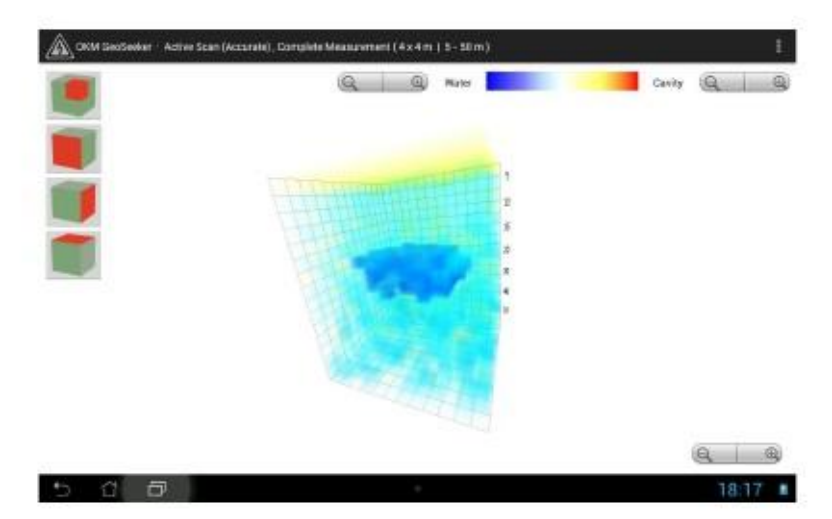

Figura 8.2: Representación gráfica en 3D de una exploración activa

Después de realizar una exploración activa también recibirá algún tipo de estimación de profundidad. Por favor, tenga en cuenta que las profundidades indicadas son sólo profundidades máximas. En la mayoría de los casos la profundidad indicada es a menudo mayor que la profundidad real podría ser, pero le dará una estimación aproximada en que los objetos de su deseo puede ser.

Cada cubo en el gráfico 3d representa un valor de la medida de su campo de exploración.

### 8.2.2 Scan Pasivo

Después de completar un examen pasivo del gráfico 3d está representando los valores de tensión de tierra naturales en diferentes colores como se muestra en la figura 64.

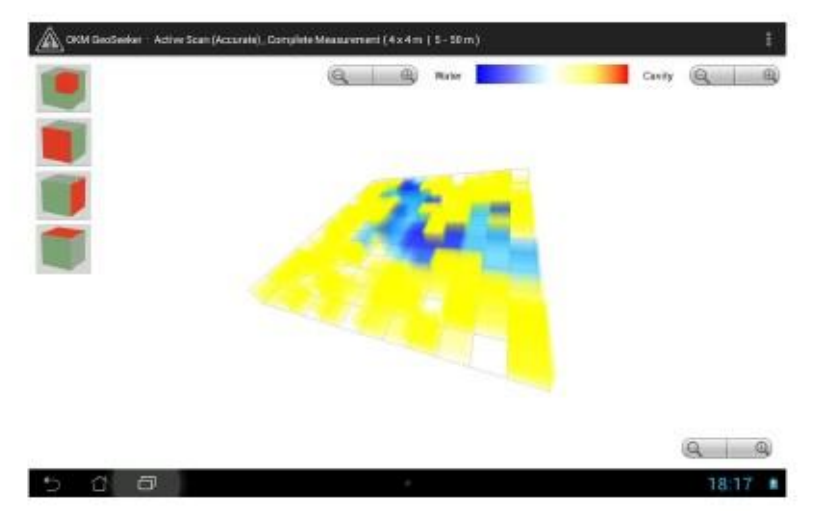

Figura 8.3: Representación gráfica en 3D de un examen pasivo

Una exploración pasiva sólo se muestra la distribución de la tensión que tiene lugar natural. No es posible conseguir

una estimación de la profundidad de las anomalías subterráneas. Cada cubo en el gráfico 3d está representando una medir el valor de su campo de exploración.

# 8.3 Ejemplos

Aquí encontrarás algunos ejemplos adicionales para obtener una mejor comprensión de los posibles valores y su representación. Por favor, tenga en cuenta que sus propias medidas pueden parecer diferentes de éstos representación gráfica como su medio ambiente local, las condiciones del terreno y las anomalías ocultas pueden ser muy diferente también.

### 8.3.1 Medición pasiva

La medición pasiva no contiene información en profundidad y sólo está mostrando un plano que representa la tensión natural que ocurre, lo que podría indicar los recursos hídricos subterráneos que fluyen.

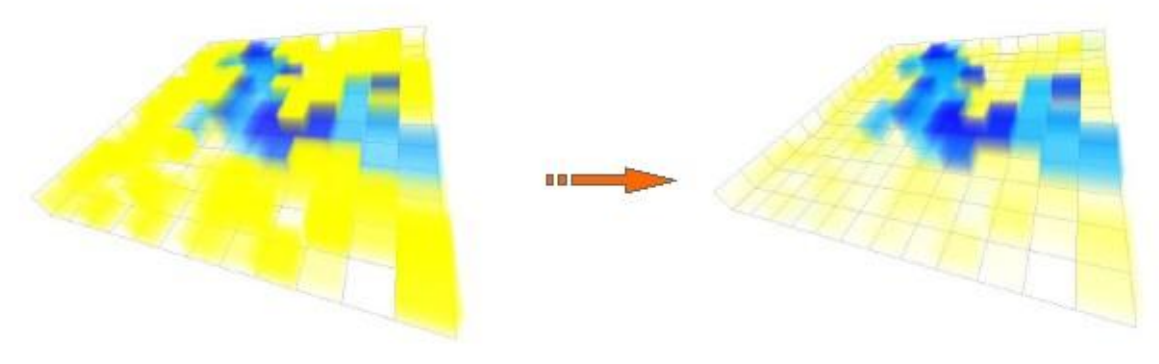

Figura 8.4: Ejemplo de una medición pasiva - agua que fluye

Después del ajuste de color de fondo se reduce y el color azul es mejor visible.

### 8.3.2 Medidas activas

#### 8.3.2.1 Los depósitos de agua

El color típico de los depósitos de agua es de color azul. Los siguientes gráficos 3D están mostrando un indicador de agua bajo el suelo.

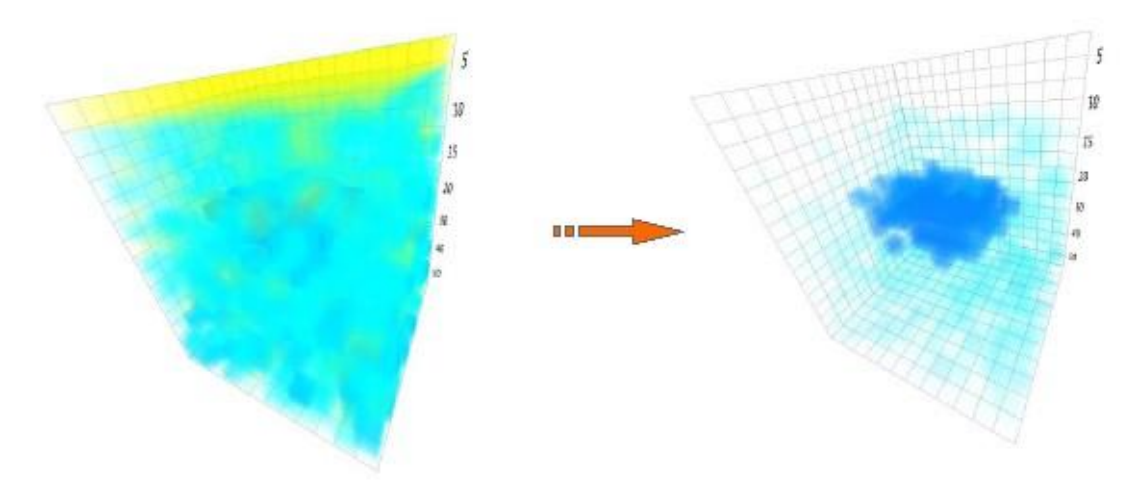

Figura 8.5: Ejemplo de una medición activa - depósito de agua

 OKM GmbH www.okmmetaldetectors.com La representación inicial 3d no es tan clara debido a que rodea valores de medida. Después de ajustar el color de un depósito de agua subterránea es claramente visible.

### 8.3.2.2 depósitos de agua con zonas de alta resistividad

En este ejemplo, usted encontrará dos tipos diferentes de anomalías al mismo tiempo. Hay una zona de alta resistividad en la parte superior, se muestra en colores rojo y amarillo. En la parte inferior de la gráfica hay otra zona de alta conductancia (muy baja resistividad), lo que indica sobre todo una alta probabilidad de un depósito de agua.

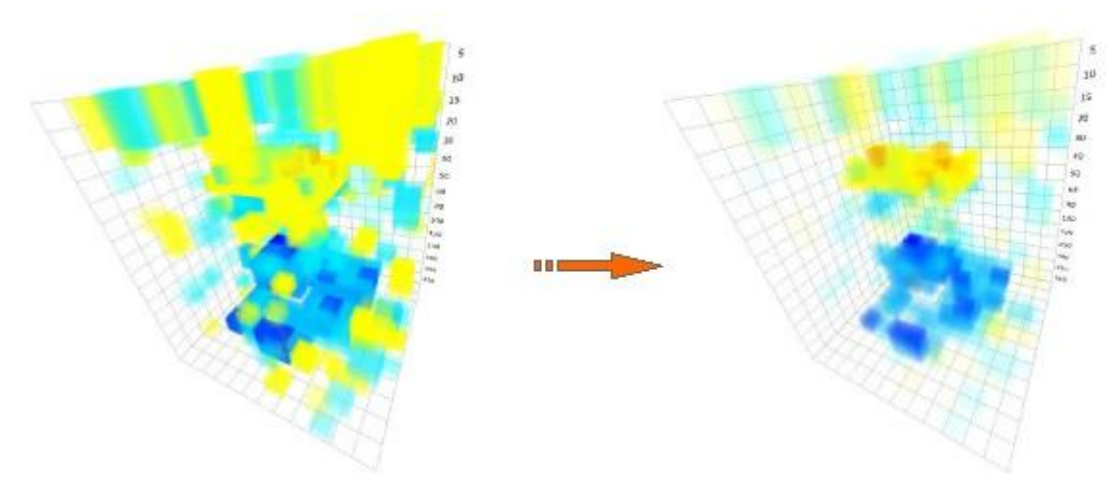

Figura 8.6: Ejemplo de una medición activa - depósito de agua y barrera

En el principio de la representación 3d no está muy claro, pero después de ajustar los colores de dos anomalías convertido claramente visible.

### 8.3.2.3 Las caries

Cavidades subterráneas (si es lo suficientemente grande) se muestran normalmente en colores rojizos. Las cavidades tienen una muy alta resistividad, siempre y cuando no se ha rellenado con cualquier material conductor.

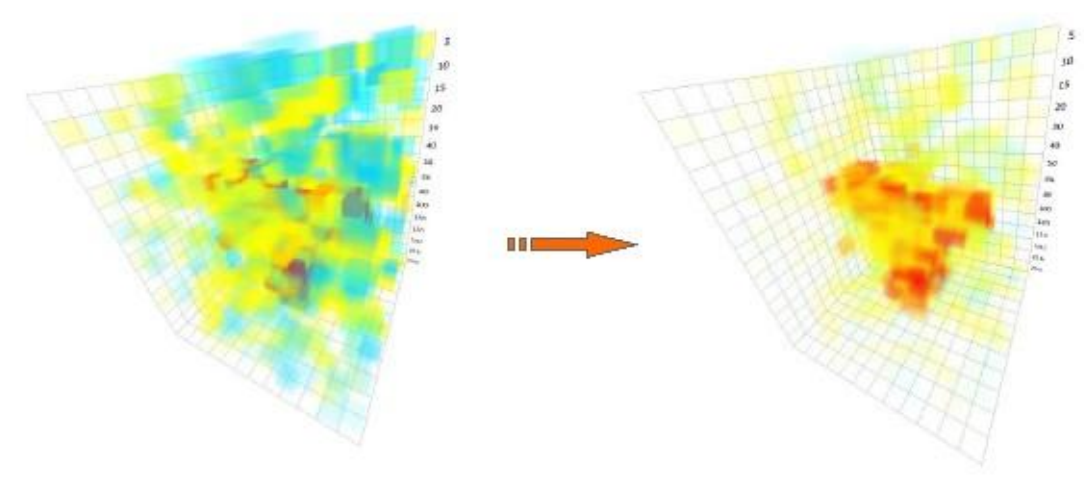

Figura 8.7: Ejemplo de una medición activa - cavidad

Después de ajustar los colores que usted verá que hay algún tipo de cueva en la medición.

 OKM GmbH www.okmmetaldetectors.com

### 8.3.2.4 capas impermeables

Una estructura típica se puede ver después de medir en las zonas de montaña son capas impermeables o barreras bajo el suelo. Esta capa aparece sobre todo en la transición de suelo suelto a piedra maciza.

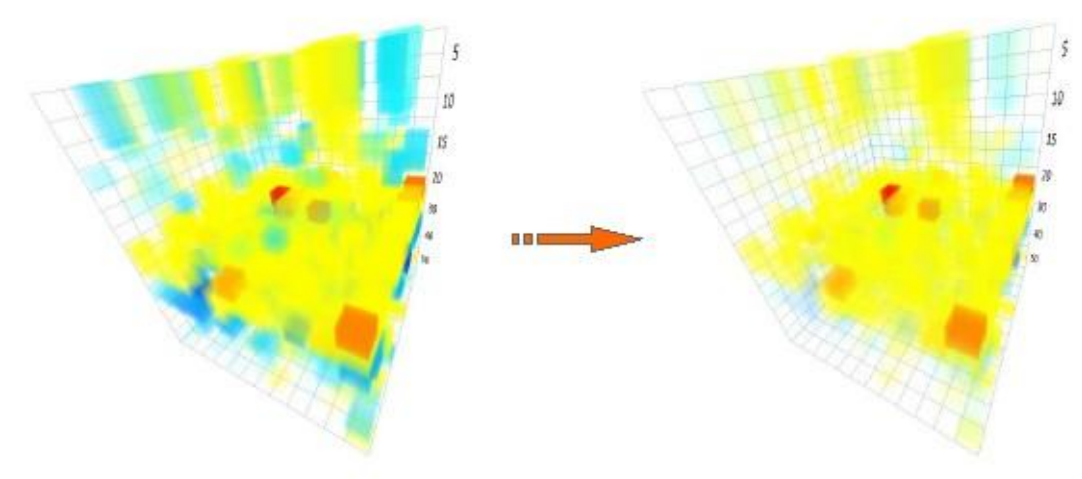

Figura 8.8: Ejemplo de una medición activa - capa / barrera impermeable

Después de ajustar los colores es muy obvio que hay una capa completa en la medición con alta resistividad.

# **CAPÍTULO**

# **Consejos y trucos**

En esta sección podrás obtener algunos consejos adicionales que debe considerar durante sus medidas.

### 9.1 Mejora de los resultados del análisis

Hay algunos aspectos a tener en cuenta para mejorar los resultados de su proceso de digitalización. Por favor, preste atención que los electrodos tienen un buen contacto eléctrico con el suelo circundante. Para ello es

necesarias para poner los electrodos lo más profundo posible en el metro, como se muestra en la figura 9.1.

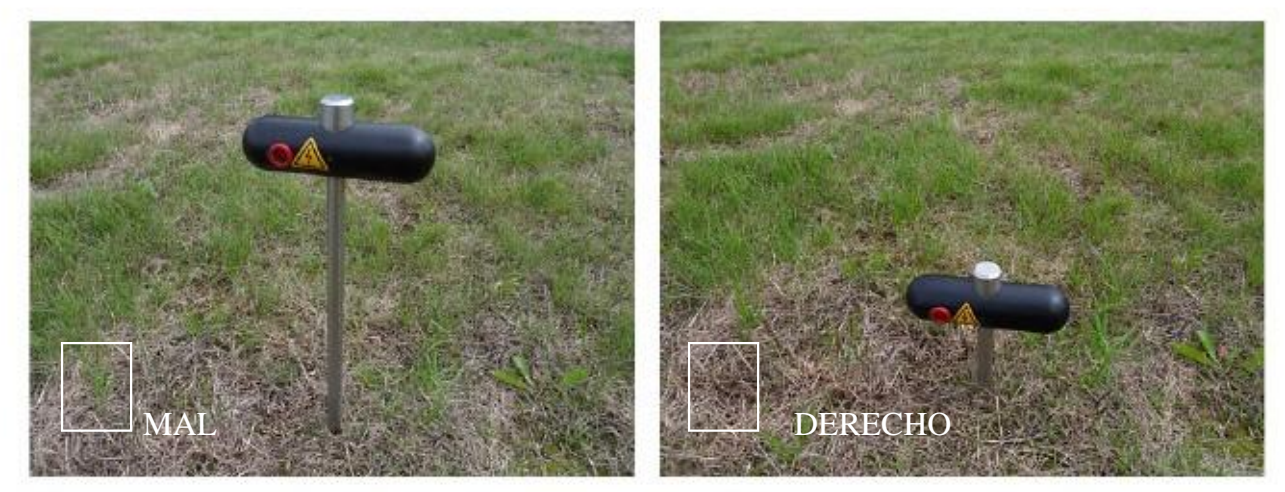

Figura 9.1: Los electrodos necesitan un buen contacto tierra eléctrica

Incluso si usted no puede poner todos los electrodos muy profundamente en la tierra todos los electrodos tiene que ser colocado en la misma profundidad, como se muestra en la figura 9.2.

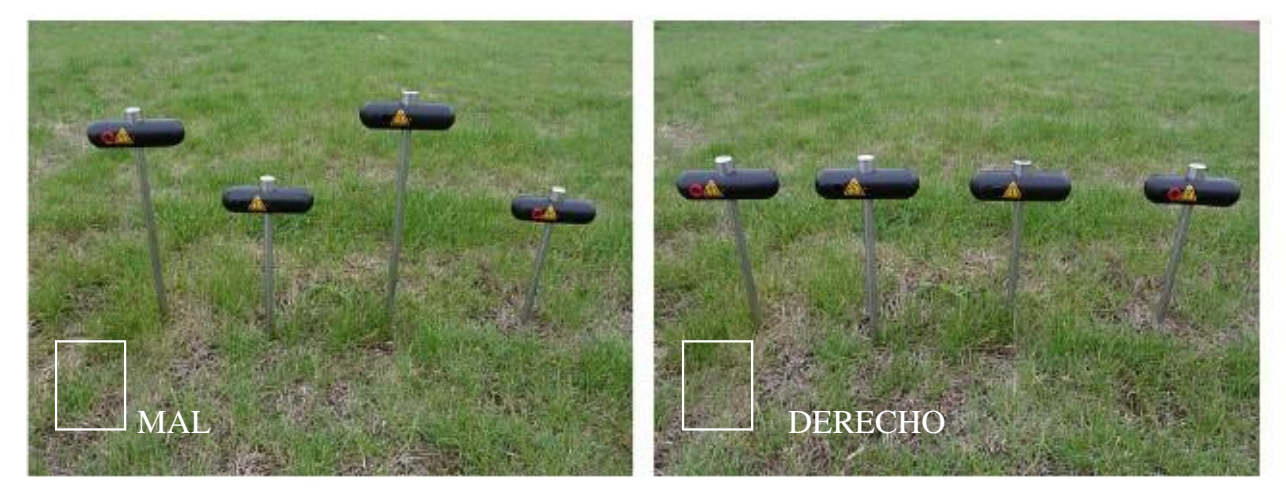

Figura 9.2: Los electrodos deben ajustarse por igual en la tierra

Sólo entonces está garantizada una distribución eléctrica igual.

# 9.2 Acelerar su medida

5 personas. Los electrodos tienen que ser reemplazados mucho mientras la realización de una medición. Esto es realmente difícil cuando son el uso del dispositivo sólo por sí mismo. Por lo tanto, se recomienda encarecidamente a trabajar en un grupo de 3 o mejor

### 9.2.1 Funcionamiento con 3 personas

La primera persona es responsable de operar el Tablet PC con la aplicación Android. Además, este persona ajusta los electrodos de tensión interiores (socket negro).

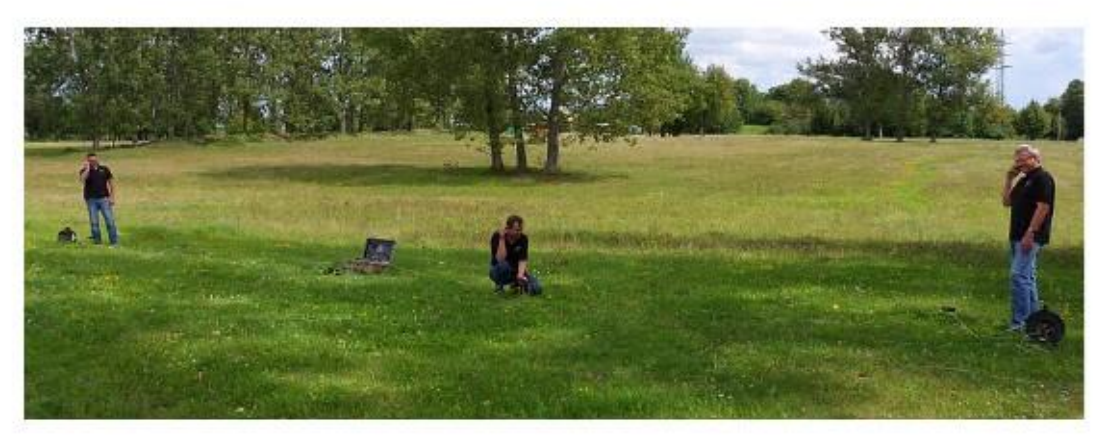

Figura 9.3: Funcionamiento del Geoseeker con 3 personas

Las otras dos personas son responsables para el ajuste de los electrodos de alimentación (toma roja). Así que cada uno de que las dos personas tiene control sobre un cable de alimentación de batería. Uno a la izquierda y la otra a la derecha. Ambas personas se reordenan los electrodos de acuerdo con las instrucciones de la primera persona que opera la Controlador. Es muy recomendable utilizar 3 walkie-talkies para dar instrucciones ya que la distancia a el operador puede ser de hasta 250 metros (dependiendo de los ajustes de profundidad).

Asegúrese de que cada participante sabe sobre el posible peligro de alta tensión.

### 9.2.2 Operación con 5 personas

Esta situación es similar a la anterior pero hay dos personas adicionales responsables de la Tensión Electrodos (socket negro) que están conectados al controlador.

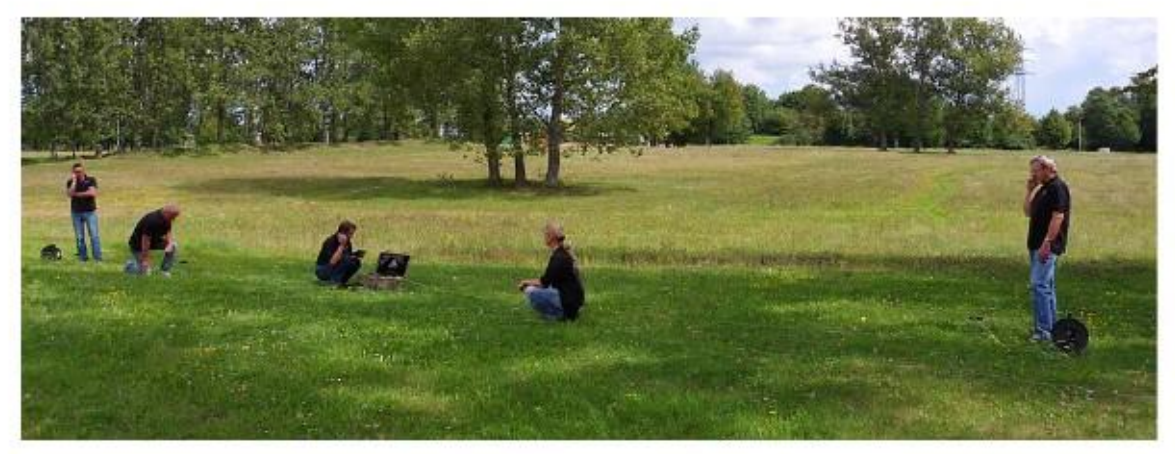

Figura 9.4: Funcionamiento del Geoseeker con 5 personas

Así que, finalmente, hay una persona por electrodo y el operador de la Tablet PC está sólo dando instrucciones y se encarga de todo el proceso de escaneado.

### Asegúrese de que cada participante sabe sobre el posible peligro de alta tensión.

# 9.3 Las mediciones bajo condiciones de suelo difíciles

Algunas condiciones ambientales hacen que sea muy difícil de llevar a cabo una medición de la resistividad. No puede haber situaciones realmente difíciles como

- suelo muy seco o arena y
- roca muy dura.

Pero también hay algunas maneras de medir la resistividad del terreno en ese tipo de entornos.

A veces no es posible empujar los electrodos en el suelo con las manos desnudas. Entonces usted debe usar un martillo. Pero sobre roca muy dura, incluso eso no es posible y lo que necesita herramientas más útiles como un máquina de perforación. Primero perfore un agujero en el metro duro antes de colocar el electrodo. Después de que la agujero tiene que ser rellenados con arena húmeda u otro buen suelo conductor para crear un buen contacto eléctrico al medio ambiente circundante, como se muestra en la figura 9.5.

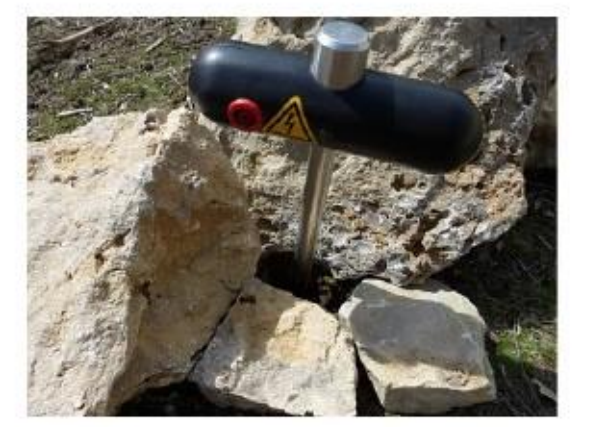

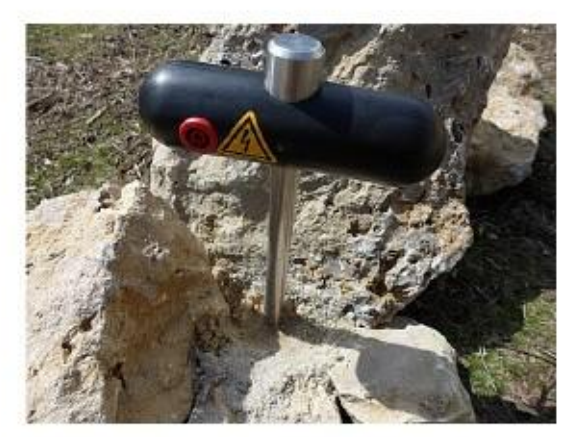

Figura 9.5: La perforación de un agujero y rellenarlo para el electrodo

Si está trabajando en suelo muy seco como la arena que puedes usar un poco de agua (mejor agua salada) y acaba de dar un poco chapoteo (taza pequeña) sobre cada cuerpo de electrodos para mejorar el contacto eléctrico de tierra. Tienes que aseguro que usted riega todos los electrodos con la misma cantidad de agua. Este procedimiento tiene que ser repetido cada vez después de la sustitución de los electrodos.